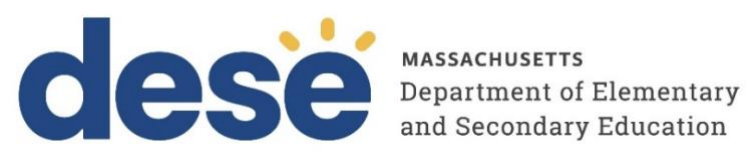

# **Guide to the Student Registration/ Personal Needs Profile (SR/PNP) Process**

### *For the 2023–24 MCAS Tests*

**November 2023 MCAS Retests February 2024 MCAS High School Science March 2024 MCAS Retests Spring 2024 MCAS Gr. 3-8 Spring 2024 MCAS Gr. 10 ELA and Mathematics June 2024 MCAS High School Science**

**September 2023**

**Massachusetts Department of Elementary and Secondary Education** 75 Pleasant Street, Malden, MA 02148-4906 Phone 781-338-3000 TTY: N.E.T. Relay 800-439-2370 [www.doe.mass.edu](http://www.doe.mass.edu/)

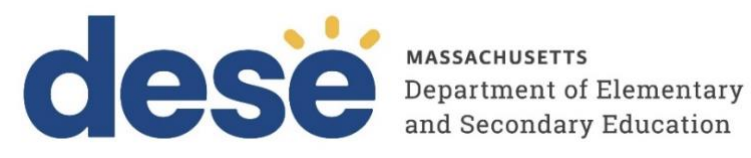

#### This document was prepared by the Massachusetts Department of Elementary and Secondary Education Jeffrey C. Riley **Commissioner**

The Massachusetts Department of Elementary and Secondary Education, an affirmative action employer, is committed to ensuring that all of its programs and facilities are accessible to all members of the public. We do not discriminate on the basis of age, color, disability, national origin, race, religion, sex, gender identity, or sexual orientation.

Inquiries regarding the Department's compliance with Title IX and other civil rights laws may be directed to the Human Resources Director, 75 Pleasant St., Malden, MA 02148-4906. Phone: 781-338-6105.

© 2023 Massachusetts Department of Elementary and Secondary Education Permission is hereby granted to copy any or all parts of this document for non-commercial educational purposes. Please *credit the "Massachusetts Department of Elementary and Secondary Education."*

> Massachusetts Department of Elementary and Secondary Education 75 Pleasant Street, Malden, MA 02148-4906 Phone 781-338-3000 TTY: N.E.T. Relay 800-439-2370 [www.doe.mass.edu](http://www.doe.mass.edu/)

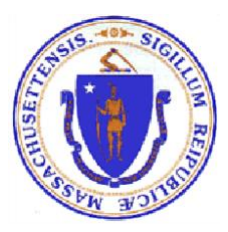

# **Important Contact Information and Resources**

<span id="page-2-0"></span>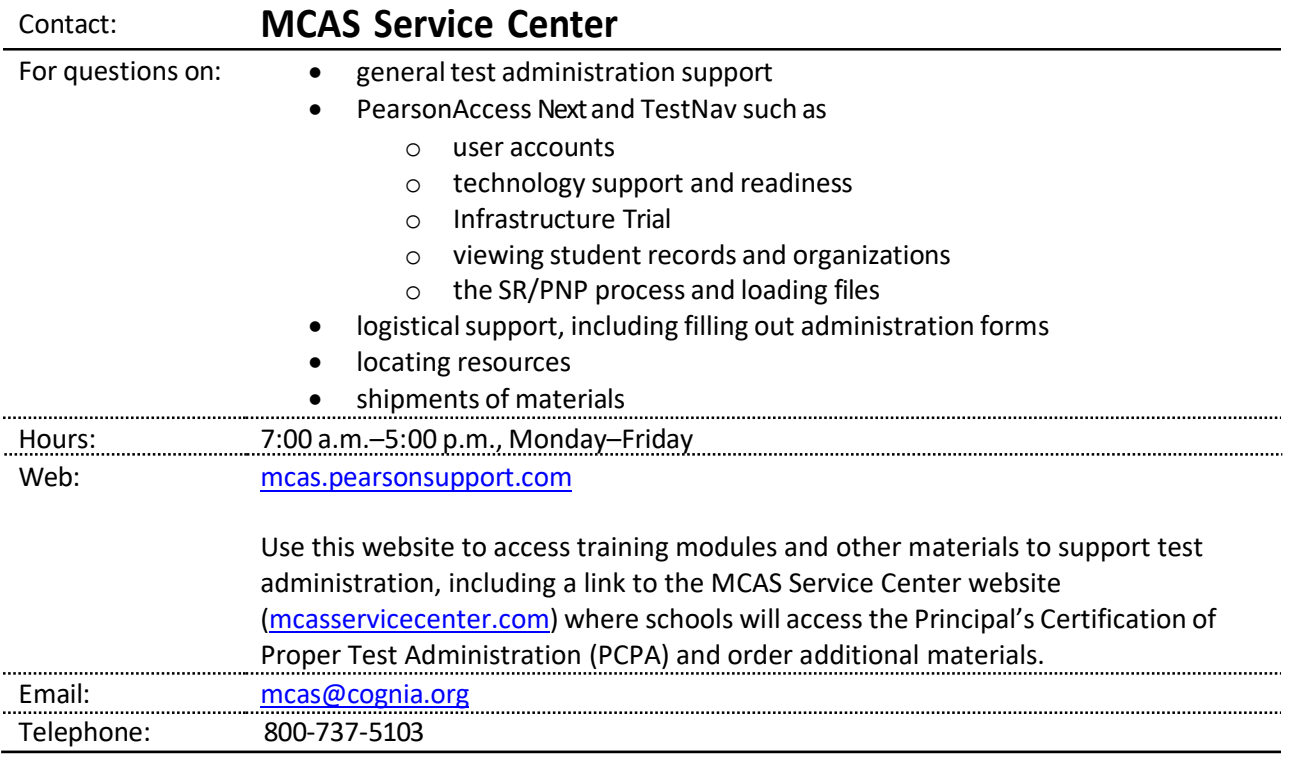

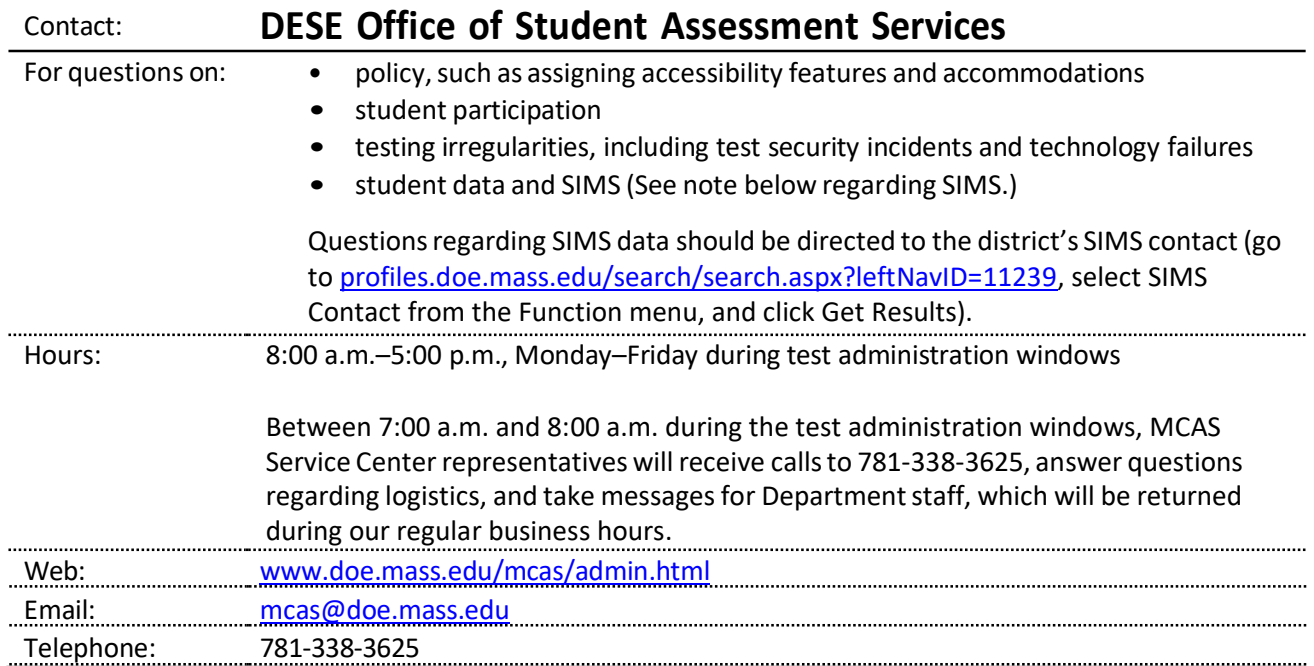

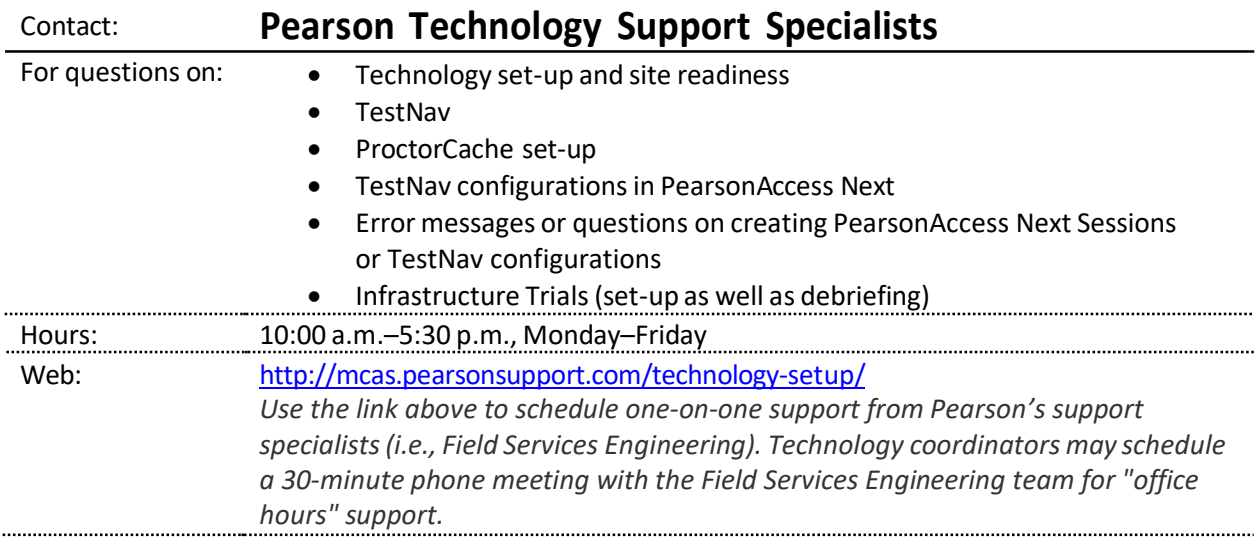

## **Table of Contents**

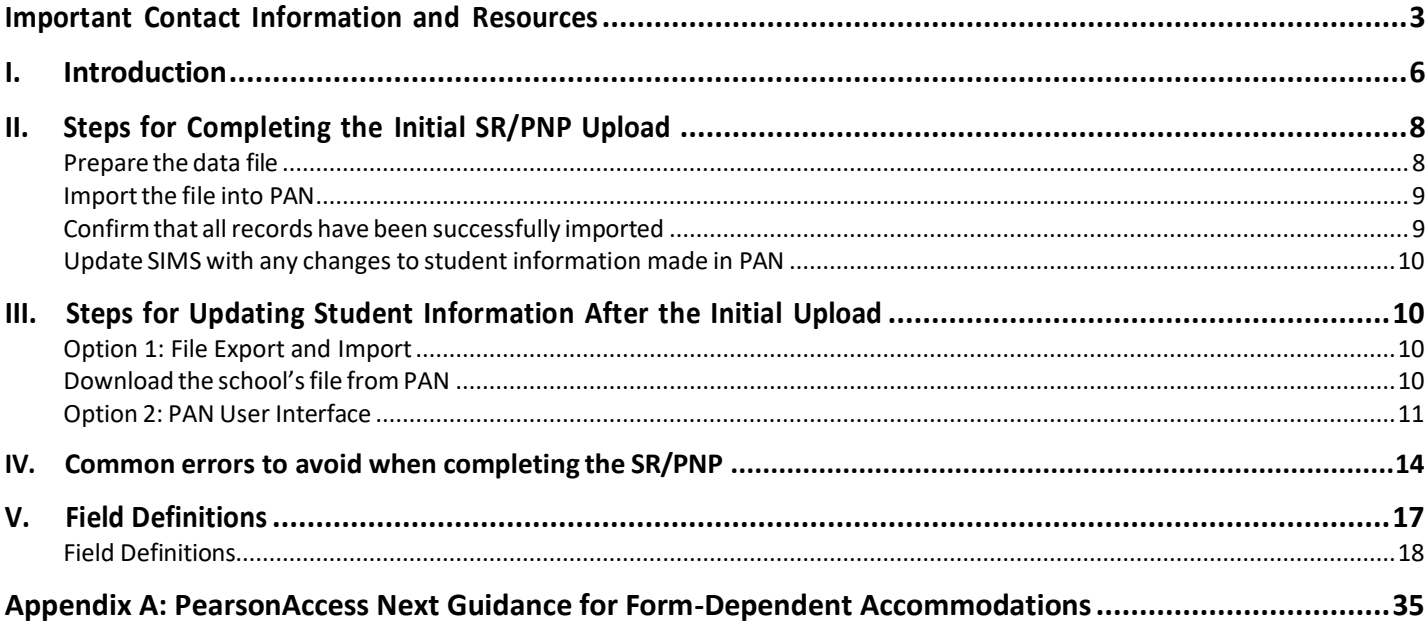

# <span id="page-5-0"></span>**I. Introduction**

The Student Registration/Personal Needs Profile (SR/PNP) is a collection of student-level data that includes student demographic data, test registration information, and information on selected accessibility features and/or accommodations that a student will use during testing. After the initial SR/PNP import, schools may continue to update student information for both CBT and PBT. If PBT information is updated after the initial SR/PNP window, schools may need to contact the MCAS Resource Center to place an additional materials order. Note that if certain accommodations are updated once testing has begun, they may require additional steps. Information about this is available in Appendix A of this document.

The purpose of this document is to provide schools and districts the information needed to complete the initial SR/PNP process as well as update SR/PNP information when necessary. This document provides instructions for all 2023–24 MCAS test administrations, followed by field definitions to be used as a reference when completing students' SR/PNP information.

This document is intended to complement the training modules and training webinars (see the [MCAS Resource](http://mcas.pearsonsupport.com/training/)  [Center](http://mcas.pearsonsupport.com/training/) for the modules and recordings of the webinars and the *Principal'[s Administration](http://www.doe.mass.edu/mcas/admin.html) Manual* for each administration.)

Note that an additional Field Definitions document will be made available for the 2024 Grade 8 Civics Field Test administration closer to the spring.

It is also important to refer to the [Accessibility and Accommodations Manual](https://www.doe.mass.edu/mcas/accessibility/default.html) for additional steps to take. To avoid errors that can occur during test administration, it is important to communicate students' accessibility features and accommodations with their educators and test administrators. Additionally, students can practice with these features in advance of testing; practice tests are available on the [MCAS Resource Center](http://mcas.pearsonsupport.com/student/) and through th[e Infrastructure Trial,](http://mcas.pearsonsupport.com/manuals/) as well as within the TestNav app.

The accuracy of the SR/PNP is important because it provides a record of certain accessibility features and accommodations used by students. In addition, for computer-based testing (CBT), the SR/PNP determines the test form that students will take (e.g., text-to-speech); for paper-based testing (PBT), it provides the basis for the initial shipment of test materials to schools (e.g., Student ID Labels, test & answer booklets, large-print booklets). The SR/PNP process is also the basis for schools' orders for test administration manuals.

The general process for the SR/PNP is as follows:

- 1. On the first day of each SR/PNP window, the Department posts a pre-populated file in DropBox Central in the DESE [Security Portal](https://gateway.edu.state.ma.us/) containing student registration information, based on the most recent Student Information Management System (SIMS) or Schools Interoperability Framework (SIF) data.
- 2. Schools/districts receive notification via the Student [Assessment](http://www.doe.mass.edu/mcas/updates.html) Update when it is time to complete the SR/PNP for the administration.
- 3. Schools/districts update the file with new data and remove outdated data, and then import the file into PearsonAccess Next, the online test management site.

All schools, with the exceptions below in the "Special Situations" section, must complete the initial SR/PNP file import, after which schools can update the SR/PNP in the PAN interface for small numbers of students, or import a new file into PAN for large numbers of students (see deadlines listed on the [Department](http://www.doe.mass.edu/mcas/cal.html)'s website).

#### **New for 2023–24:**

• Color Contrast and Answer Masking are now available in TestNav for all students in all tests except for the screen reader edition. Schools do not need to enter these accessibility features in the SR/PNP. Note that columns S and T are now blank fields.

- Appendix A of this document now includes special instructions for assigning form-dependent accommodations.
	- o text-to-speech
	- o screen reader edition
	- o ASL video edition of the grade 10 Mathematics test and June high school Science tests
	- o Spanish/English edition of the grade 10 Mathematics test/retest and high school Science tests
	- o compatible assistive technology
	- o human read-aloud
	- o human signer
	- o large-print
	- o Braille
	- o Web extensions for speech-to-text and word prediction (See Appendix A for additional instructions for assigning web extensions.)

Form-dependent accommodations **must be assigned to students before testing** in order to receive the correct test.

These accommodations are marked with the  $\blacktriangle$  symbol in the tables below. If you will be assigning any of these accommodations to students, refer to Appendix A for additional instructions.

### **SR/PNP for Students Using Accommodations**

Selected accommodations and accessibility features must be up to date in the SR/PNP for students by the end of each test administration window for the Department to have current data for the purposes of reporting results, including Parent/Guardian Reports, as well as providing information for the next administration.

### **SR/PNP for Students Who Transfer**

Note that the "enrollment transfer" task in PAN is used when a student transfers between schools to transfer a student's PNP data from the first school to the new school. For CBT, the student will be placed in a new PAN Session (a "transfer session") in the new school with the same settings as the original PAN Session from the first school. See the [Guidance on Enrollment Transfer Requests](http://mcas.pearsonsupport.com/manuals/) for further information.

### **SR/PNP for High Schools**

#### **Instructions on Ordering Materialsfor Former Students/Adults**

High schools that are seeking to order test materials for former students who have not confirmed whether or not they will participate in a test administration should plan to order additional materials as needed during the additional materials windows (the testing [schedule](http://www.doe.mass.edu/mcas/cal.html) includes dates for the additional materials windows) instead of adding these students to the SR/PNP.

#### **Special Situations**

Adult/external diploma programs, testsites, DYS/SEIS (Department of Youth Services/Special Education in Institutional Settings), and other high schools with a special situation should contact the MCAS Service Center to place an order for a total amount of test materials instead of using the SR/PNP process. Other high schools will be directed to follow the SR/PNP process.

### **SchoolswithNoStudents Participating inthe November Retest,March Retest, or High School Science Administrations**

Schools that have no students participating in the November or March retests or high school Science

administrations must [email the MCAS Service Center](mailto:mcas@cognia.org) with the school and district name and code. The MCAS Service Center will be calling schools that do not complete the SR/PNP or do not contact them before the deadline.

# <span id="page-7-0"></span>**II. Steps for Completing the Initial SR/PNP Upload**

Schools should follow the instructions below to complete the initial SR/PNP upload of student information into PAN.

### <span id="page-7-1"></span>**Prepare the data file**

- 1. Log in to th[e Security Portal.](https://gateway.edu.state.ma.us/) At **DropBox Central,** select the **MCAS Data** folder for the test administration year (use the MCAS 2023 folder forthe November administration, and the MCAS 2024 folder for all of the 2024 administrations), and download the .CSV file for the administration you are working with.
- 2. Delete rows of students who are no longer enrolled in your school or who will not participate in that particular administration. Note: In order to delete students from the file, you must right-click on the row to remove and select "delete." **Do not use the delete key on your keyboard.**
- 3. Add rows forstudents who were not included in the file but should be tested. **Note:** This step is particularly important for PBT, since students taking the PBT will **only** receive Student ID Labels and secure test materials if they are listed in PAN during the initial SR/PNP window.
- 4. For the February and June high school Science administrations: Add the appropriate Science test code for the subject test that students will take (refer to Part V, column J of this document for the test codes).
- 5. Enterstudents'selected accessibility features or accommodations in the designated columns. Refer to the field definitions in Part V of this document for the expected values for each column. **Note:** The accessibility features and accommodations are only pre-populated in the February and spring data files by the Department and are based on the previousspring MCAS test administration. Accommodations for students who did not participate in the spring administration and accommodations for the retests are not available and are not pre-populated. **Be sure to review the file and update a student's accessibility features and accommodations if changes are needed.**
- 6. Column M of the SR/PNP file can be used to automatically create PAN Sessions and add students to those Sessions for CBT tests. Schools may choose to do this step during the initial SR/PNP import or later, prior to testing. Once students have been added to a PAN Session, the SR/PNP file **cannot** be used to move students from one PAN Session to another. Because of this, the Department recommends this step be done only when PAN Session lists have been finalized. See the field notes and validations for Column M, "Session Name," for recommended naming conventions. **Note:** PAN Sessions are grade and subject specific.
- 7. Save the file as a .CSV file.

**Note for Apple users:** Prior to saving, verify that the Date of Birth field (column I) is correctly formatted to show all four digits of the birth year. If not, refer to the directions shown in column I in the table in Part V to update it.

### <span id="page-8-0"></span>**Import the file into PAN**

- 1. Sign in to [PAN.](https://mcas.pearsonaccessnext.com/customer/index.action)
- 2. Select the appropriate test administration from the drop-down menu located near the top right of the home page (under the year) for the SR/PNP data you want to import.

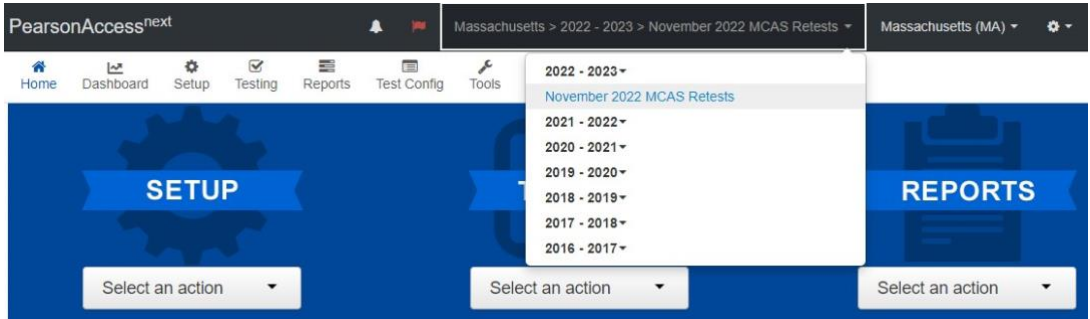

- 3. On the **Setup** menu,select **Import/Export Data.**
- 4. In the **Select Tasks** drop-down,select **Import/Export Data.** Click **Start**.
- 5. In the **Type** drop-down, select **Student Registration Import.** Ignore the checkbox for "Update demographic data only" (see the image below). If this checkbox is selected, CBT tests will **not** be created for students and PBT tests will **not** be sent for students.

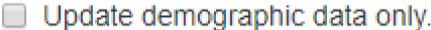

6. Choose the .CSV file you had previously saved and select **Process. Note:** PAN will only allow .CSV files to be imported. Files can be saved in another format (e.g., .xlsx) while working in them, but they must be changed back to .CSV prior to importing.

### <span id="page-8-1"></span>**Confirm that all records have been successfully imported**

- 1. The **View File Details**screen will appear. Refresh the screen by selecting the icon (at the top).
- 2. When the file has completed processing, a green box with the message **Complete** or a red box with the message **Complete with issues** will appear on the screen. Two messages will also appear: the number of **successful records**, and the number of **error records** if there were any.
- 3. If there were errors in processing the file, messages will appear at the bottom of the screen. Error messages will indicate the specific field(s) that caused the error as well as guidance to correct it. The record number listed will match the row of the .CSV file that caused the error. A sample screen is shown below:

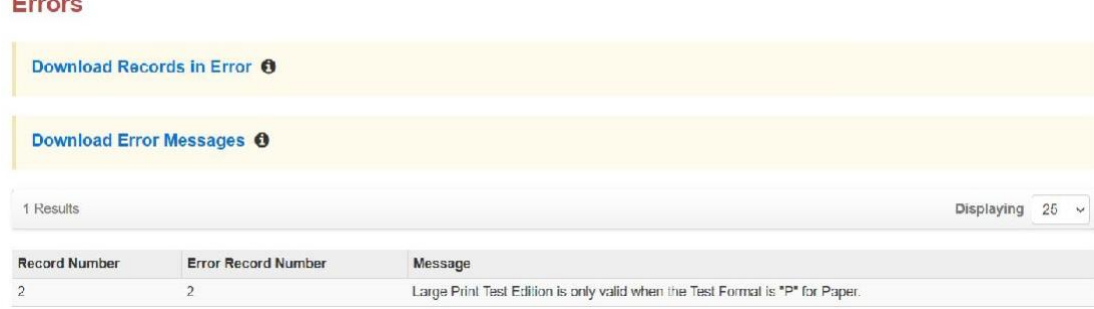

- 4. Correct the rows that had an error and repeat the steps above until all records import successfully. You may reuse the initial import file, leave the records without errors in the file, and correct only the records with errors. When re-importing this file, PearsonAccess Next will treat the records without errors as updates, even if no values changed. This will not cause any issues. **Note:** A list of common error codes and solutions can be found in Part IV of this document.
- 5. If you attempt to import a student who is registered for testing at a different school (i.e., a student who recently transferred into your school), you will receive a file import error (see the screenshot below) informing you that you do not have access to the student's organization. To register the student, you must submit an **Enrollment Transfer Work Request** by following the steps under "Request an enrollment transfer for a new student" below. Once the request is approved by the student's former school, the student will be registered for the test administration at your school. Any assigned subject tests and accommodations and/or accessibility features from the former school will be included in the student's SR/PNP.

#### **Errors**

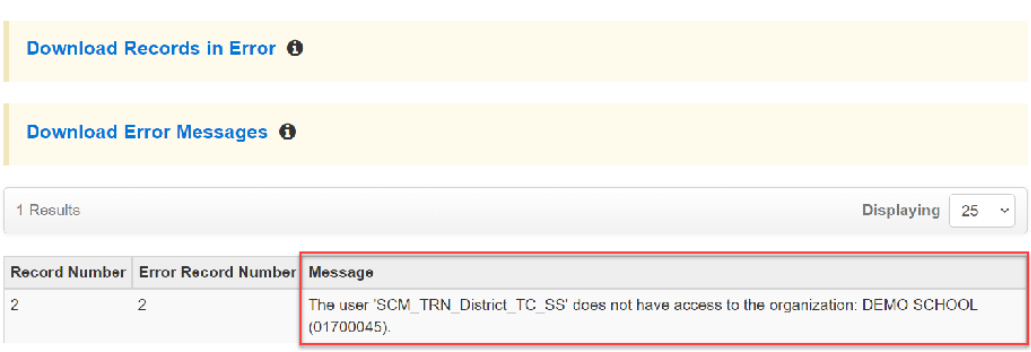

### <span id="page-9-0"></span>**Update SIMS with any changes to student information made in PAN**

1. Changes in student enrollment and/or student information that you make in PAN must also be made in SIMS. Call your district SIMS contact with updates (see the "Important Contact Information and Resources" on page 3 for instructions on finding your district's SIMS contact).

### <span id="page-9-1"></span>**III. Steps for Updating Student Information After the Initial Upload**

The table below describes when to use each of the options for updating the SR/PNP:

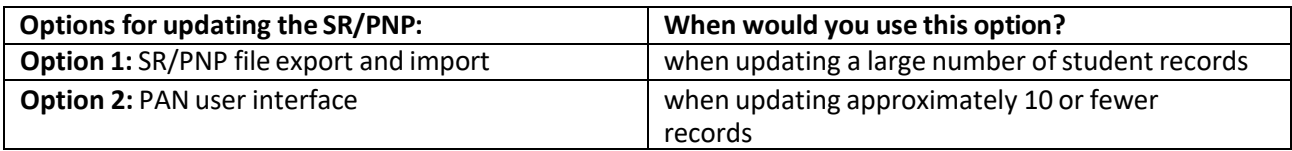

### <span id="page-9-3"></span><span id="page-9-2"></span>**Option 1: File Export and Import Download the school'sfile from PAN**

- 1. Sign in to [PAN.](https://mcas.pearsonaccessnext.com/customer/index.action)
- 2. Select the appropriate test administration from the drop-downmenu in the top right corner. (See the sample screenshot on page 8.)
- 3. On the **Setup** menu,select **Import/Export Data**.
- 4. In the **Select Tasks** drop-down,select **Import/Export Data**. Click **Start**.
- 5. In the **Type** drop-down,select **Student Registration Export**
- 6. Do not change any of the Test Status Filters prior to exporting the file.
- 7. Select **Process**.
- 8. Refresh yourscreen until the process has completed. Then click **Download File**.
- 9. Save the file in a location that you can find easily (e.g., your documents folder).
- 10. Follow the steps in Part II on pages 7–11 to prepare the data file and import it into PAN

# <span id="page-10-0"></span>**Option 2: PAN User Interface Add a new student record in the PAN User Interface**

- 1. Sign in to [PAN.](https://mcas.pearsonaccessnext.com/customer/index.action)
- 2. Select the appropriate test administration from the drop-down menu in the top right corner (see the screenshot on page 8).
- 3. On the **Setup** menu, select **Students.**
- 4. In the **Select Tasks** drop-down, select **Create/Edit Students** and **Registration** (**Register Students** and **Manage Student Tests** will automatically be selected). Click **Start.**
- 5. Tabs will appear at the top of the screen for each task that will be done sequentially.
- 6. Add details to the **New Student** screen. Enter all required fields (indicated by a red asterisk). Click **Create**.
- 7. Click **Register Students** at the top of the screen. Click the **Registered** checkbox. Click the **Student Grade** drop-down and indicate the student's grade. (This is a required step for all administrations.) Click **Save**.
- 8. Click **Manage Student Tests** at the top of the screen. Select the student from the drop-down, assign a test to the student, and select the organization. Leave the group name blank. Select the test format, and then select the checkbox next to each accommodation that applies to the student. For more

information about each accommodation, hover your cursor over the  $\bullet$  for each accommodation. Click **Create**.

9. Create and register additional students as needed.

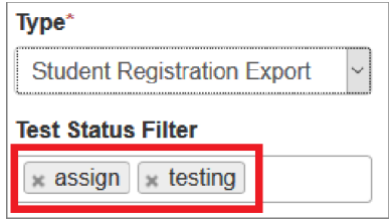

10. If you attempt to add a student who is already registered for testing at a different school (i.e., a transfer student), you will see an error message (see screenshot below) informing you that you must complete an **Enrollment Transfer Work Request**. To complete the request, follow the steps under "Request an enrollment transfer for a new student" below. Once the request is approved by the student's former school, the student will be registered for the test administration at your school. Any assigned subject tests and accommodations and/or accessibility features from the former school will be included in the student's SR/PNP.

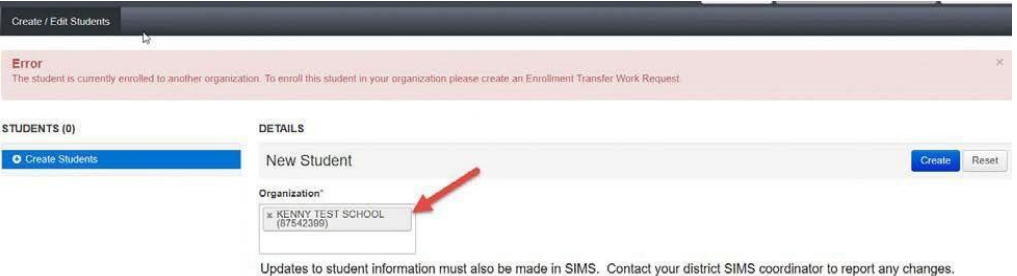

### **Update an existing student record in the PAN User Interface**

- 1. Sign in to [PAN.](https://mcas.pearsonaccessnext.com/customer/index.action)
- 2. Select the appropriate test administration from the drop-downmenu in the top right corner (see the screenshot on page 8).
- 3. On the **Setup** menu, select **Students.**
- 4. Search for the student record by the student's last name or SASID. If you are unable to locate your student, change the drop-down from "Registered to [admin name]" to "by Ignoring [admin name]". **Students**

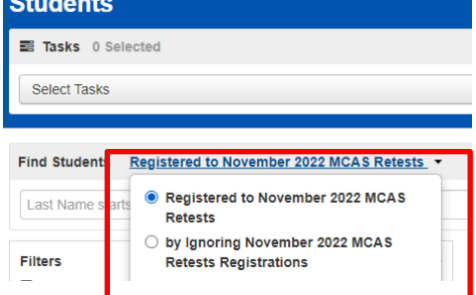

- 5. Click the checkbox next to the student's name.
- 6. From the **Select Tasks** drop-down, select **Create/Edit Students** and/or **Manage Student Tests** (depending on what needs to be updated).
- 7. Click **Start.** Update the student information as needed. **Note:** For the PBT edition of all high school tests, when updating accommodations, update *both* Session 1 and Session 2 on the **Manage Student Tests** page.
- 8. Click **Save**.

### **Request an enrollment transfer for a new student**

- 1. Sign in to [PAN.](https://mcas.pearsonaccessnext.com/customer/index.action)
- 2. Select the appropriate test administration from the drop-downmenu in the top right corner for the

SR/PNP data you want to import (see the screenshot on page 8).

- 3. On the **Setup** menu, select **Work Requests.**
- 4. From the **Select Tasks** drop-down, select **Request/Delete Enrollment Transfer**. Click **Start.**
- 5. Enterthe required student information. Click **Search**.

Select the organization where the student will be testing on the **Change Enrollment To** drop-down. Click **Send Request.** Once the request is approved, the Transfer Coordinator at your organization will receive a confirmation email from **[noreply@pearsonaccessnext.com](mailto:noreply@pearsonaccessnext.com)**. All related testing information for the student will be moved to your organization

### **Approve an enrollment transfer for a student no longer enrolled**

- 1. Sign in to [PAN.](https://mcas.pearsonaccessnext.com/customer/index.action)
- 2. Select the appropriate test administration from the drop-downmenu in the top right corner for the data you need to update.
- 3. On the **Setup** menu, select **Work Requests.**
- 4. Select any records in the "Waiting for Approval" status (if needed, more than one can be selected at a time).
- 5. From the **Select Tasks** drop-down, select **Approve/Reject Enrollment Transfer**. Click **Start.**
- 6. Click **Approve**.

# **IV. Common errors to avoid when completing the SR/PNP**

Below are common errors that can occur during the Student Registration/Personal Needs Profile (SR/PNP) import process, as well as solutions to correct them. Contact the MCAS Service Center at [mcas@cognia.org](mailto:mcas@cognia.org) or 800-737-5103 with any questions on the SR/PNP process.

<span id="page-13-0"></span>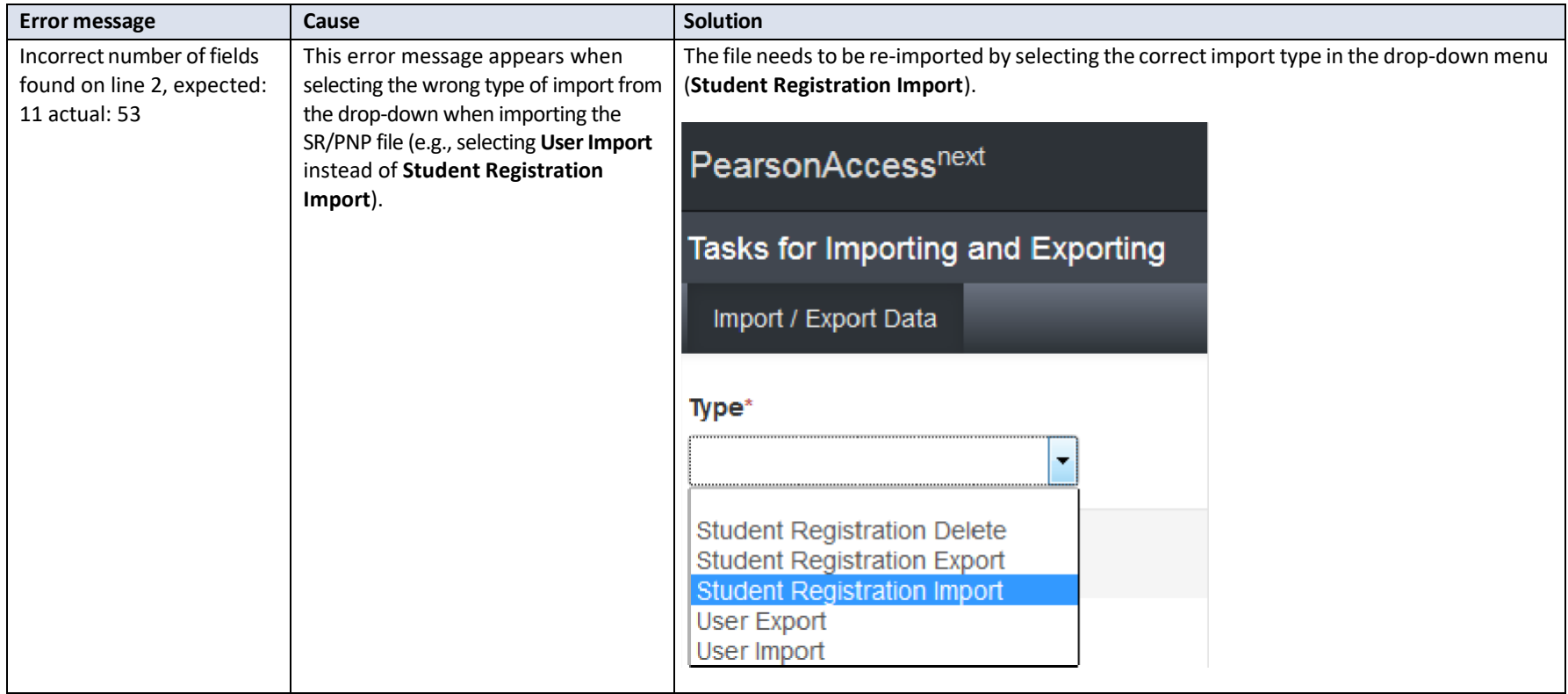

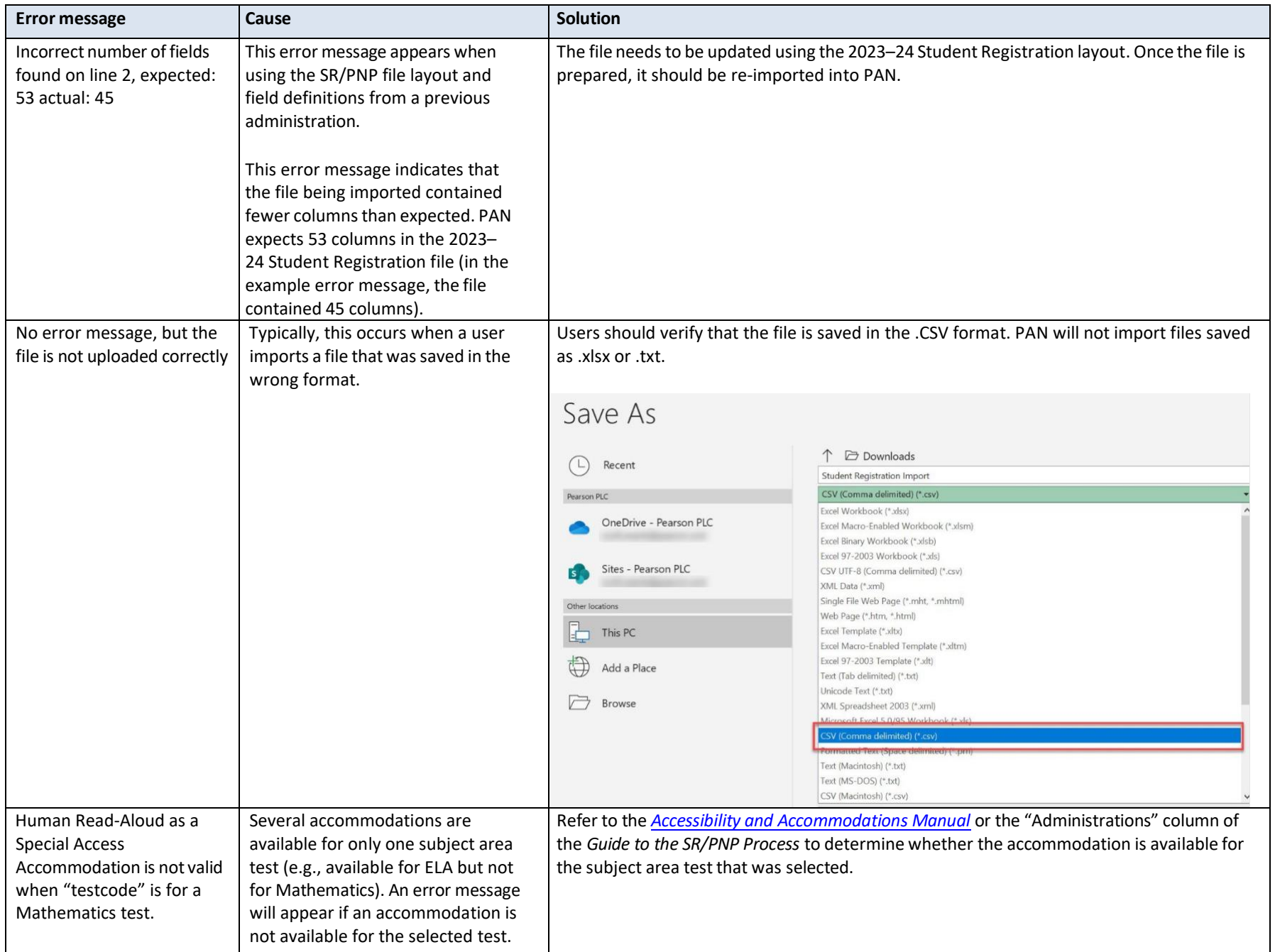

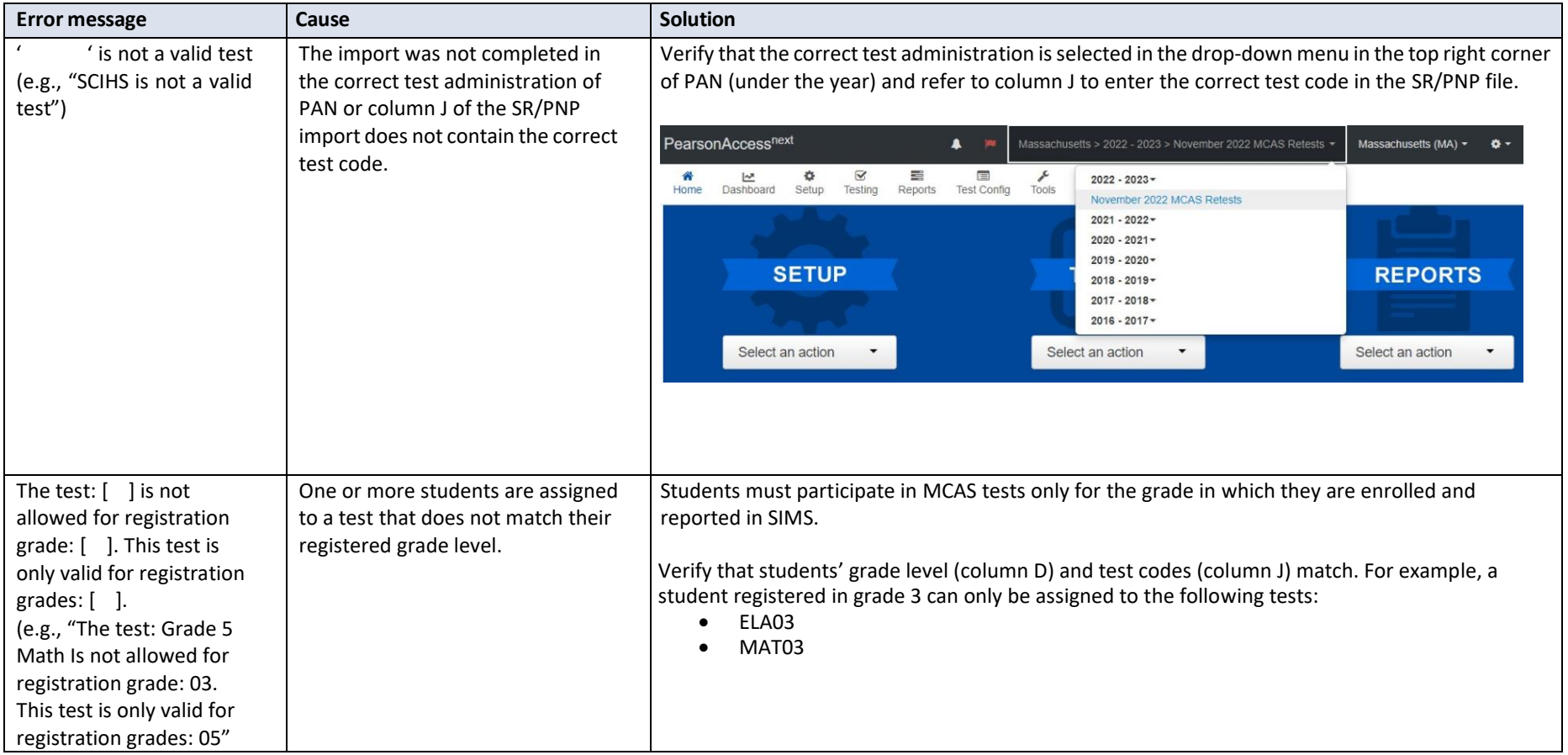

# **V. Field Definitions**

The following pages contain a table showing the SR/PNP fields as well as notes and validations (e.g., if steps are not followed, the error messages that will appear), and the expected value for each column.

The table includes the following sections:

- Student Registration/Personal Needs Profile
- Universal Accessibility Features
- Accommodations

<span id="page-16-0"></span>For additional information on accommodations and accessibility features, refer to the *[Accessibility and Accommodations Manual](https://www.doe.mass.edu/mcas/accessibility/)*.

### **Field Definitions**

<span id="page-17-0"></span>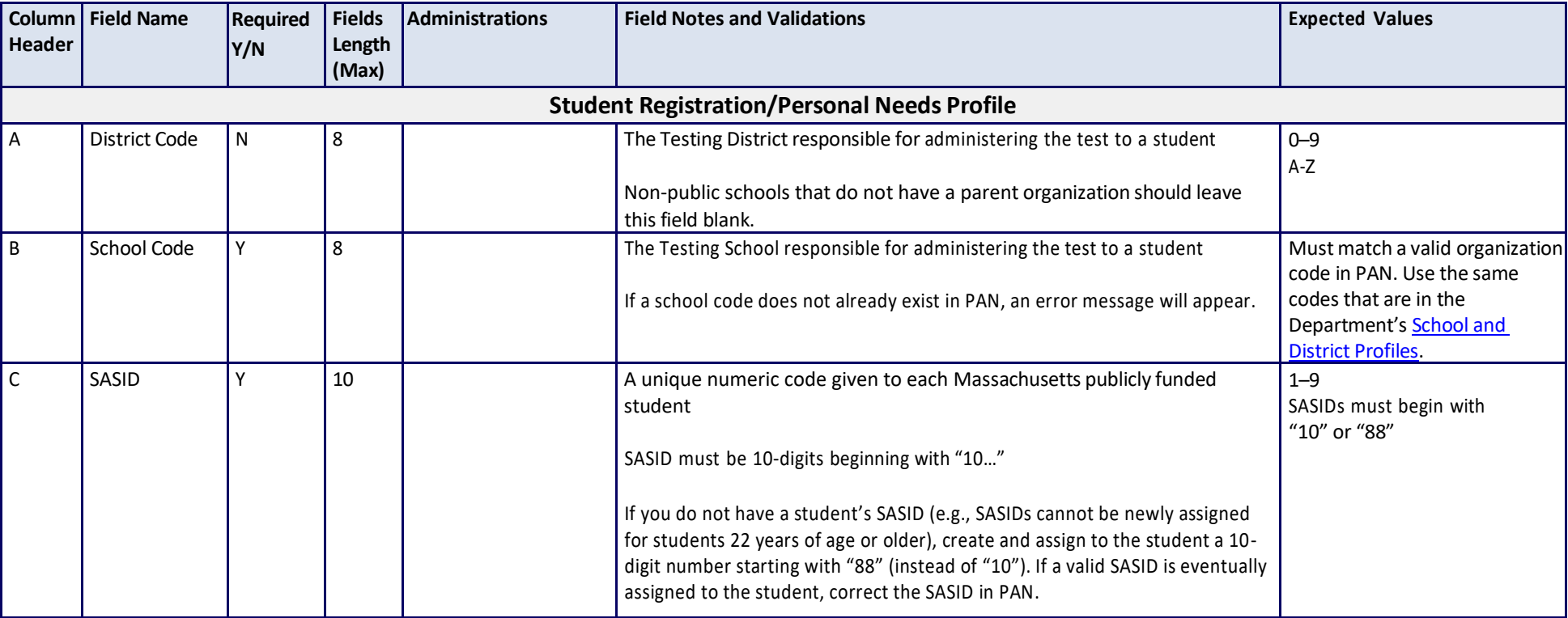

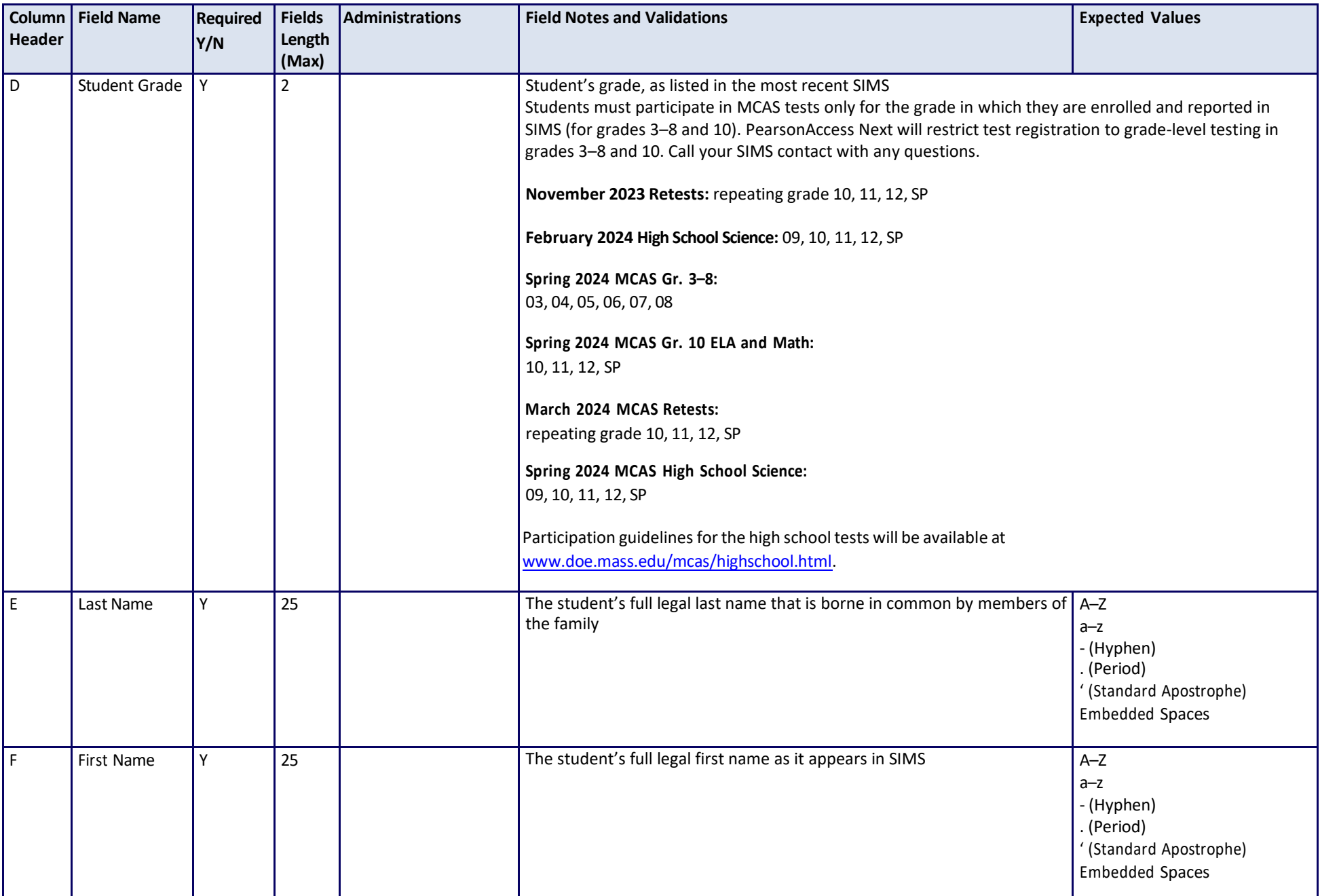

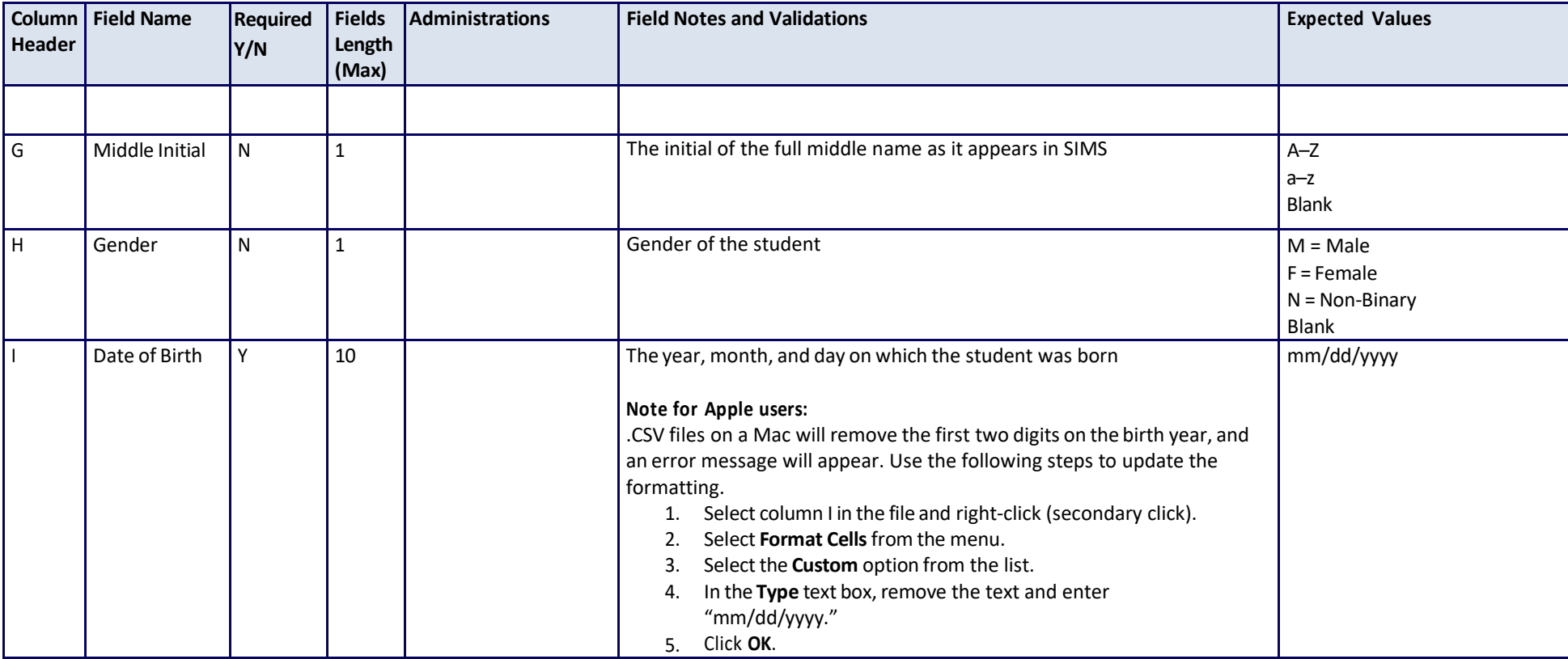

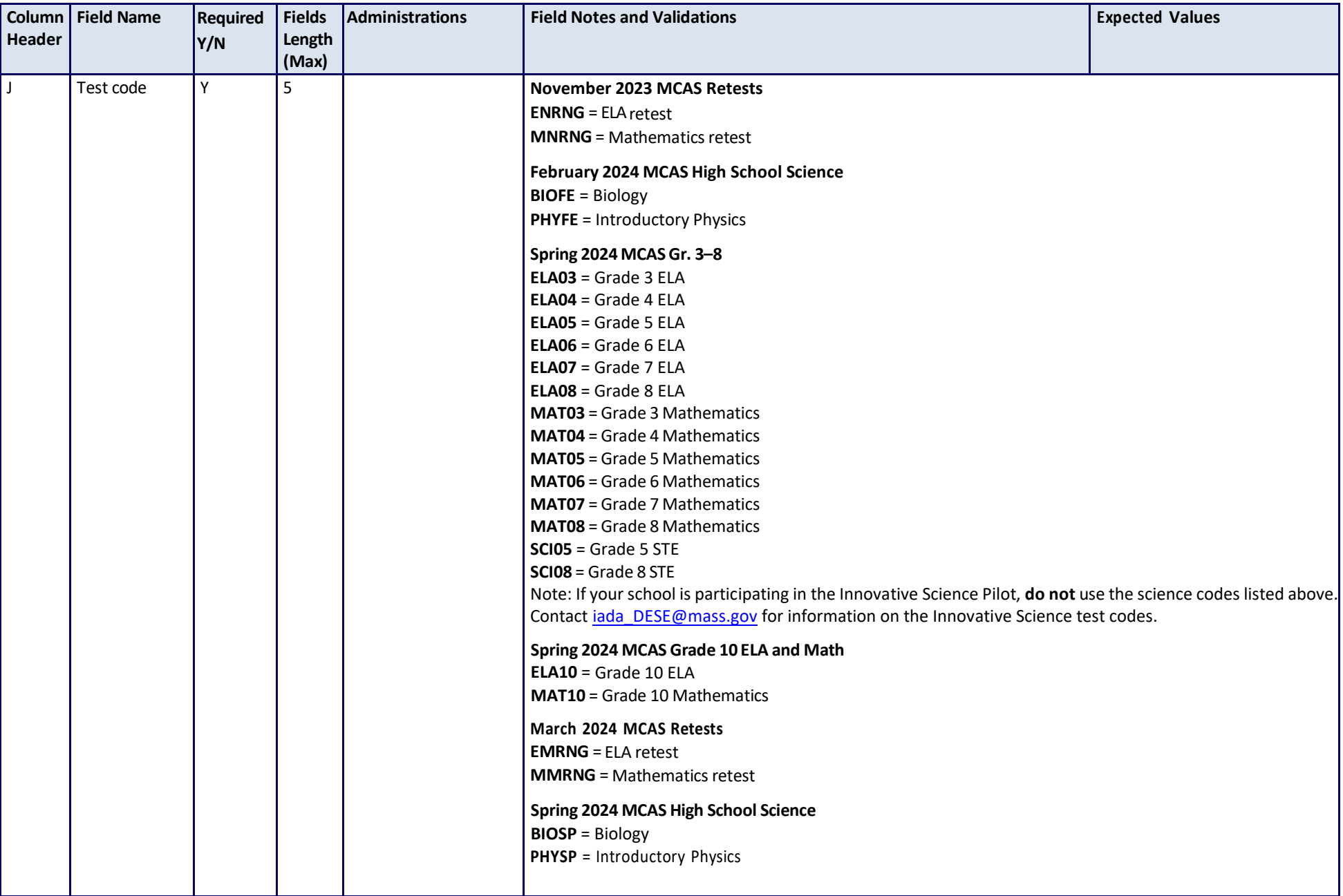

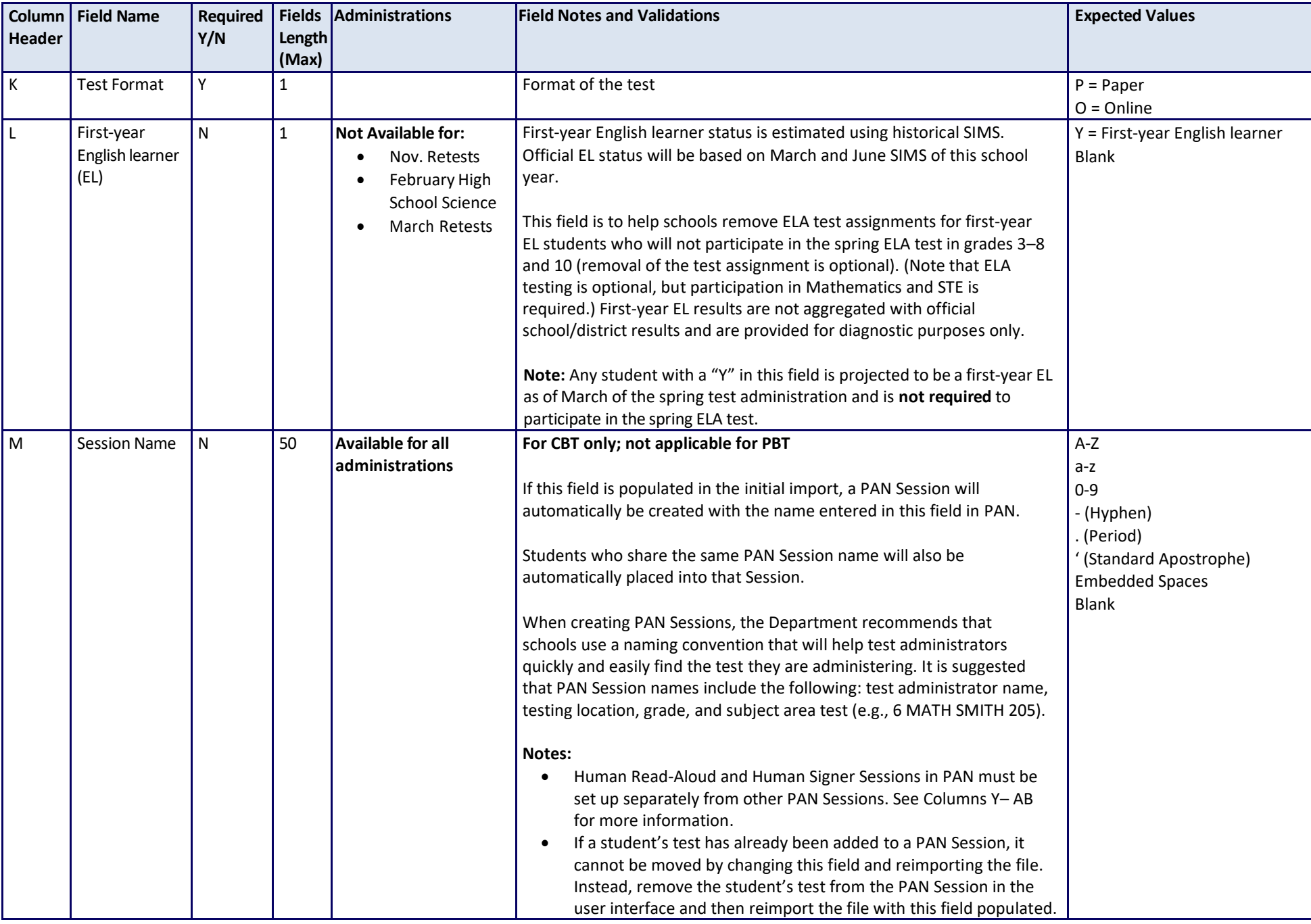

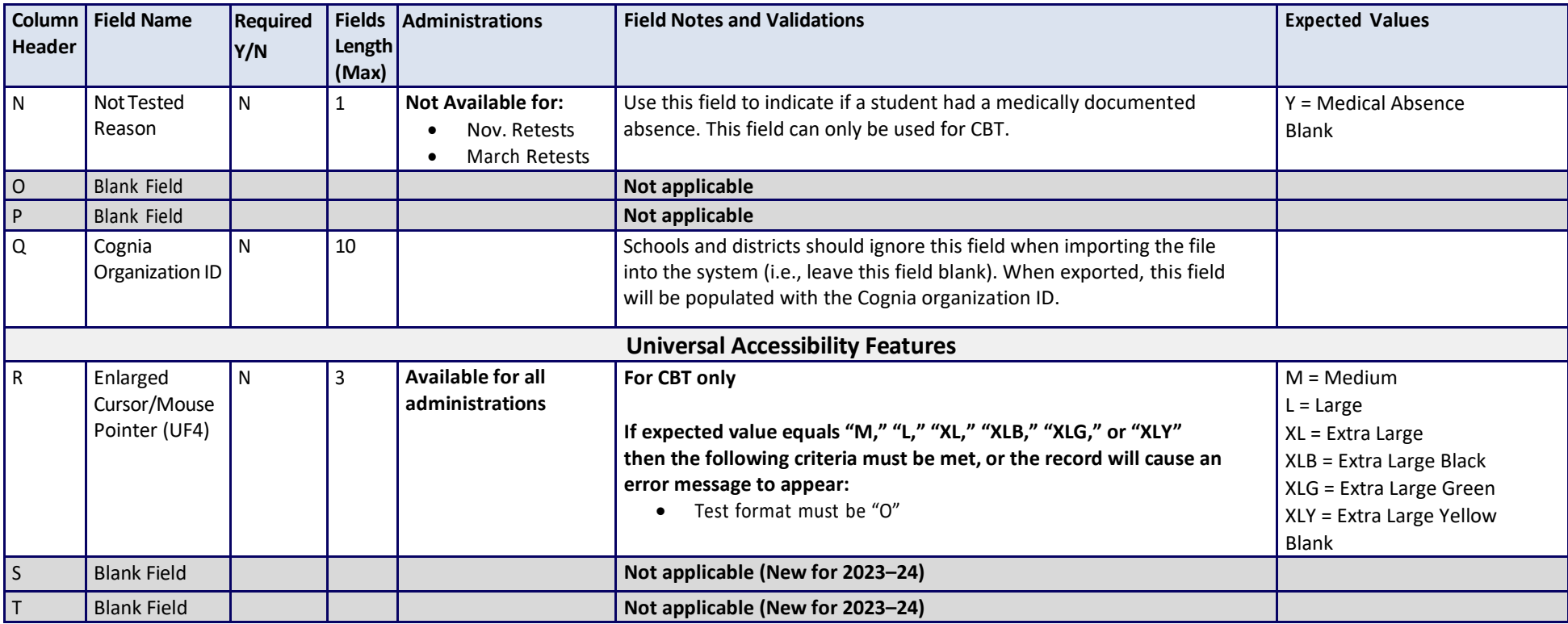

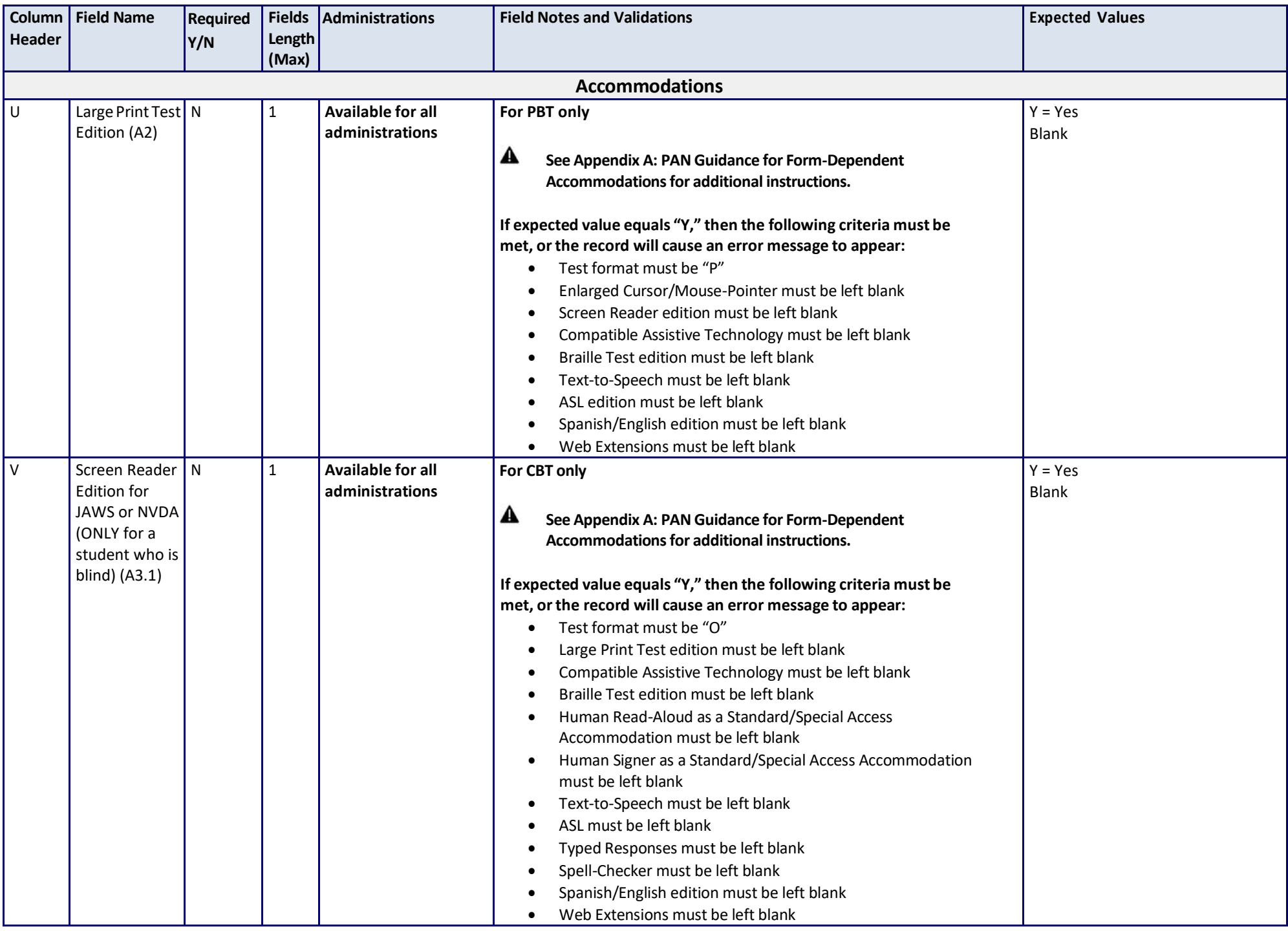

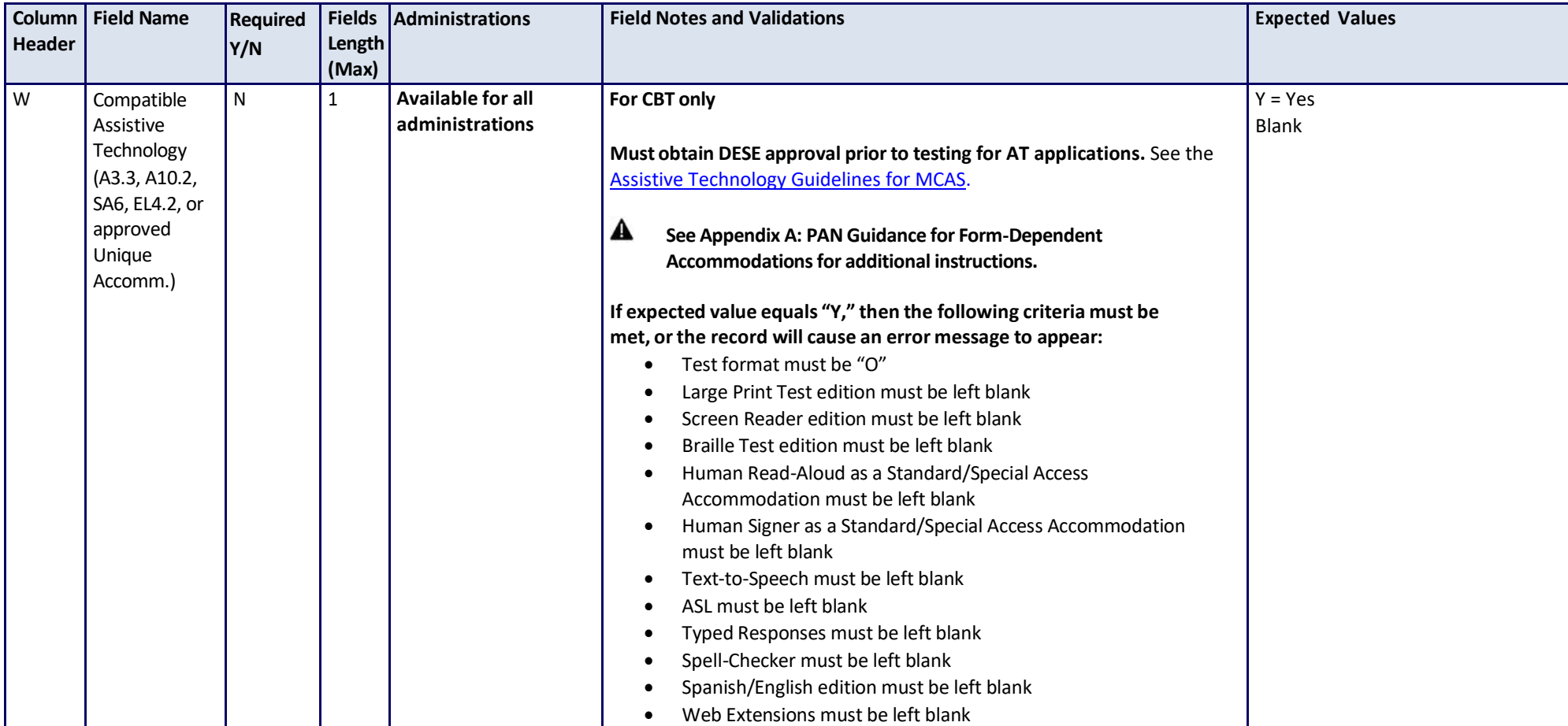

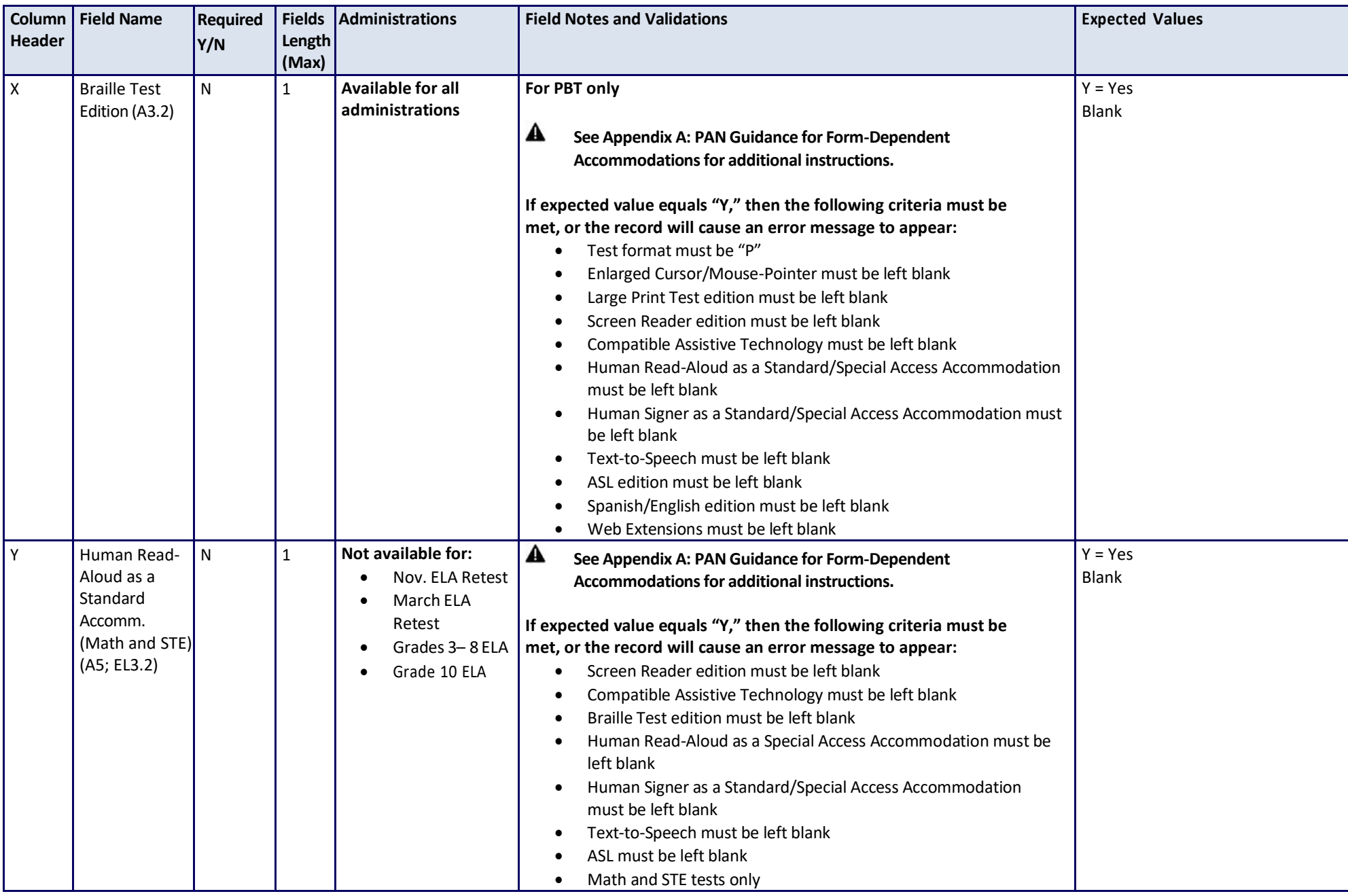

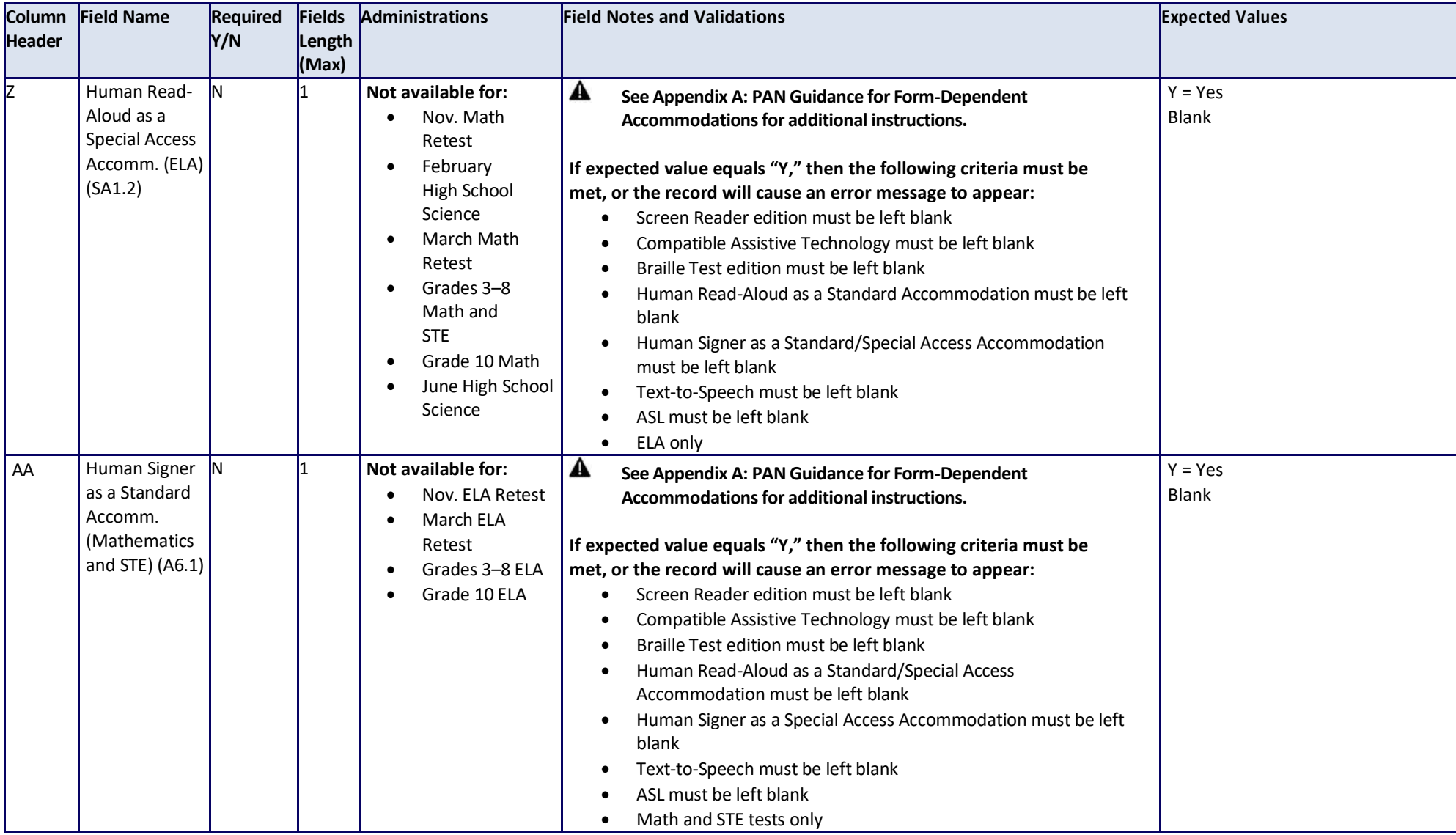

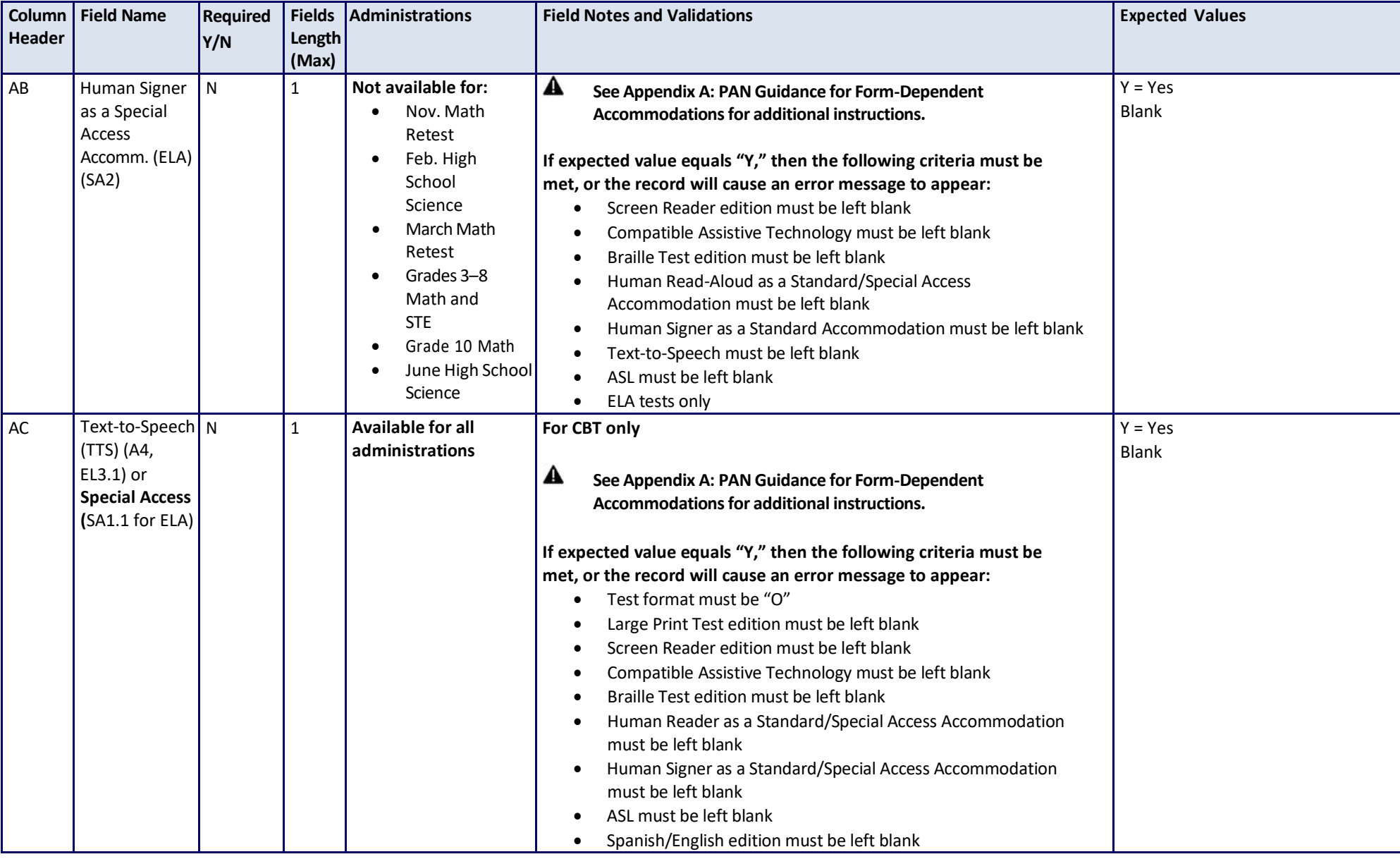

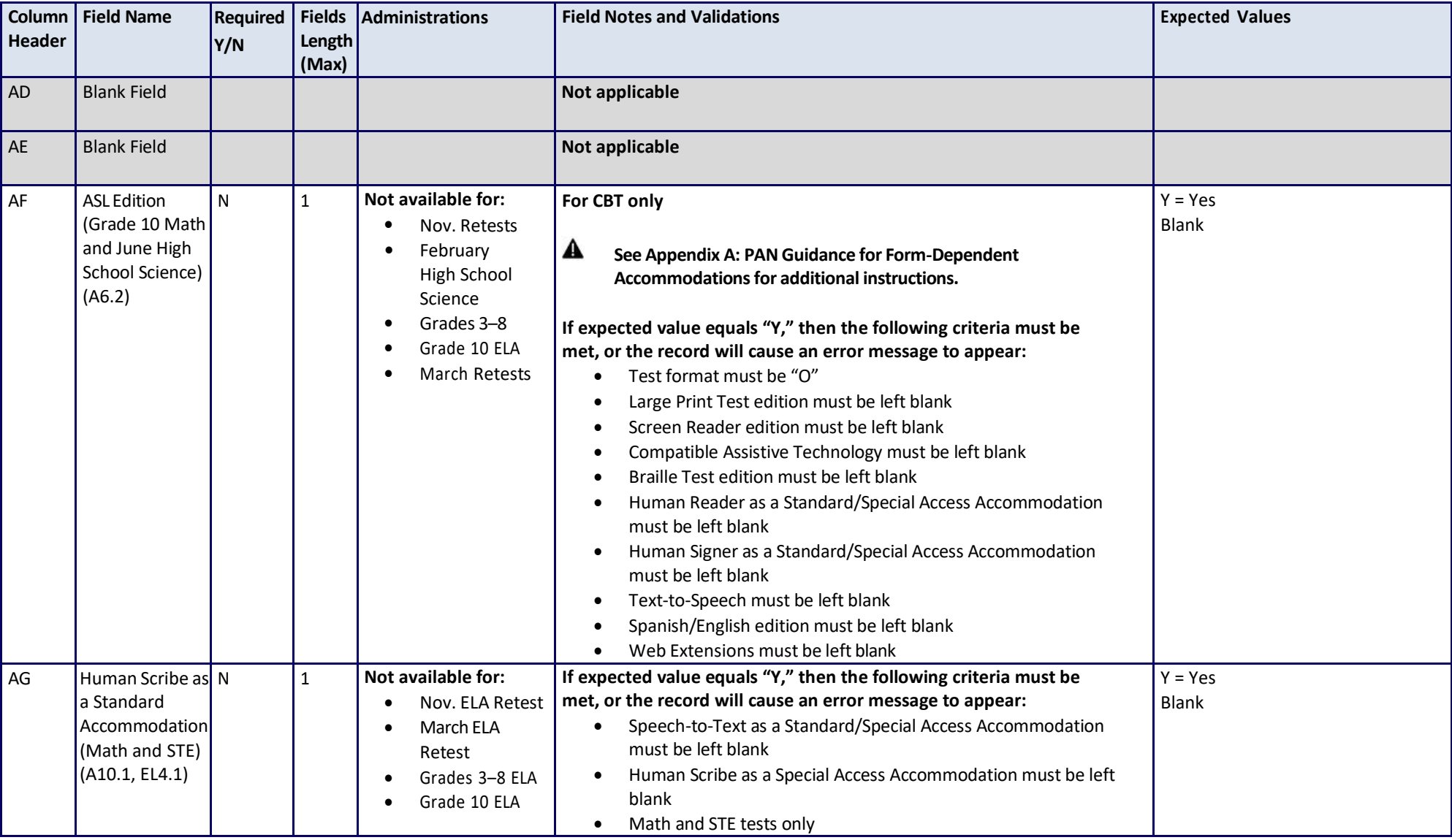

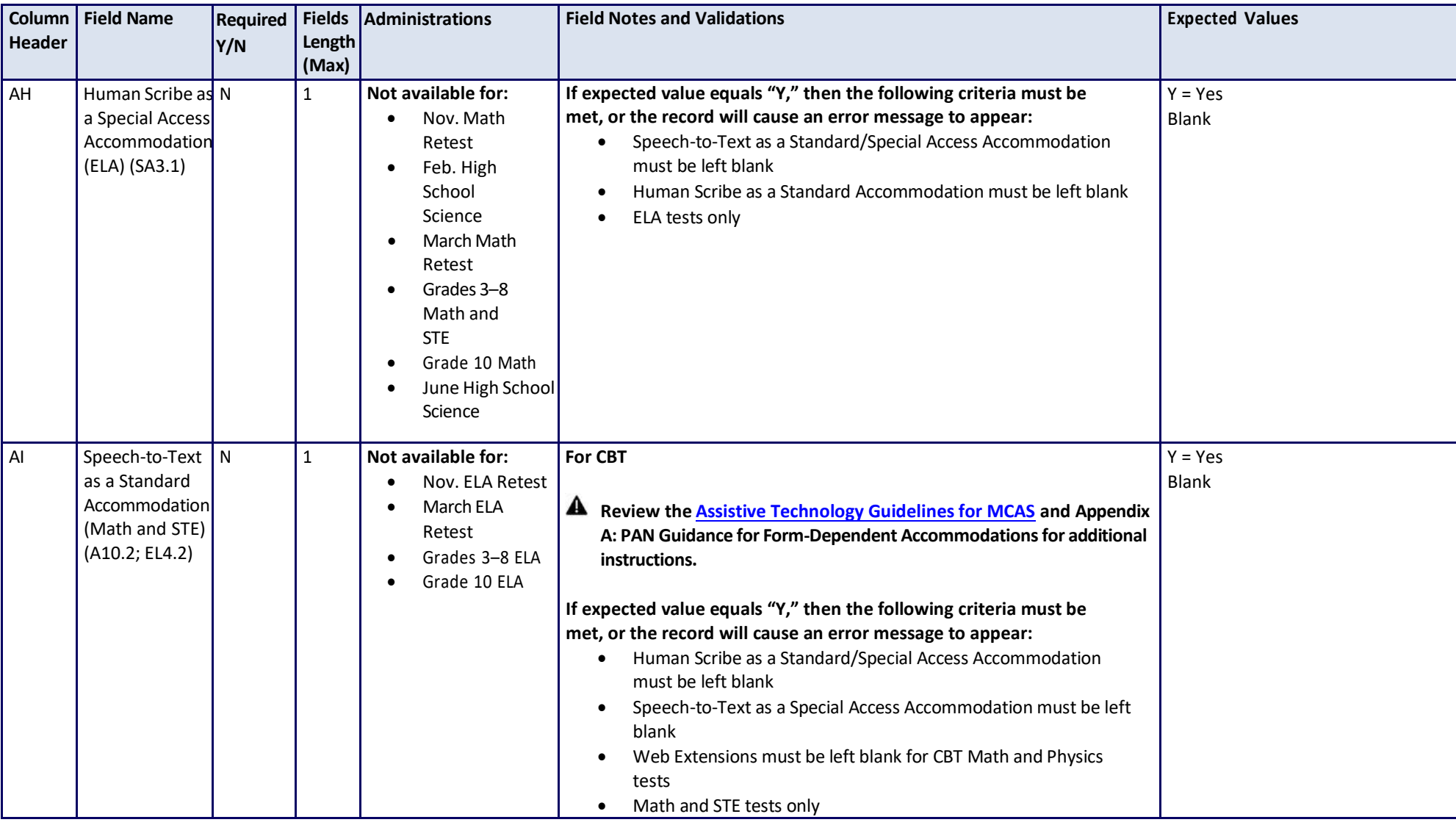

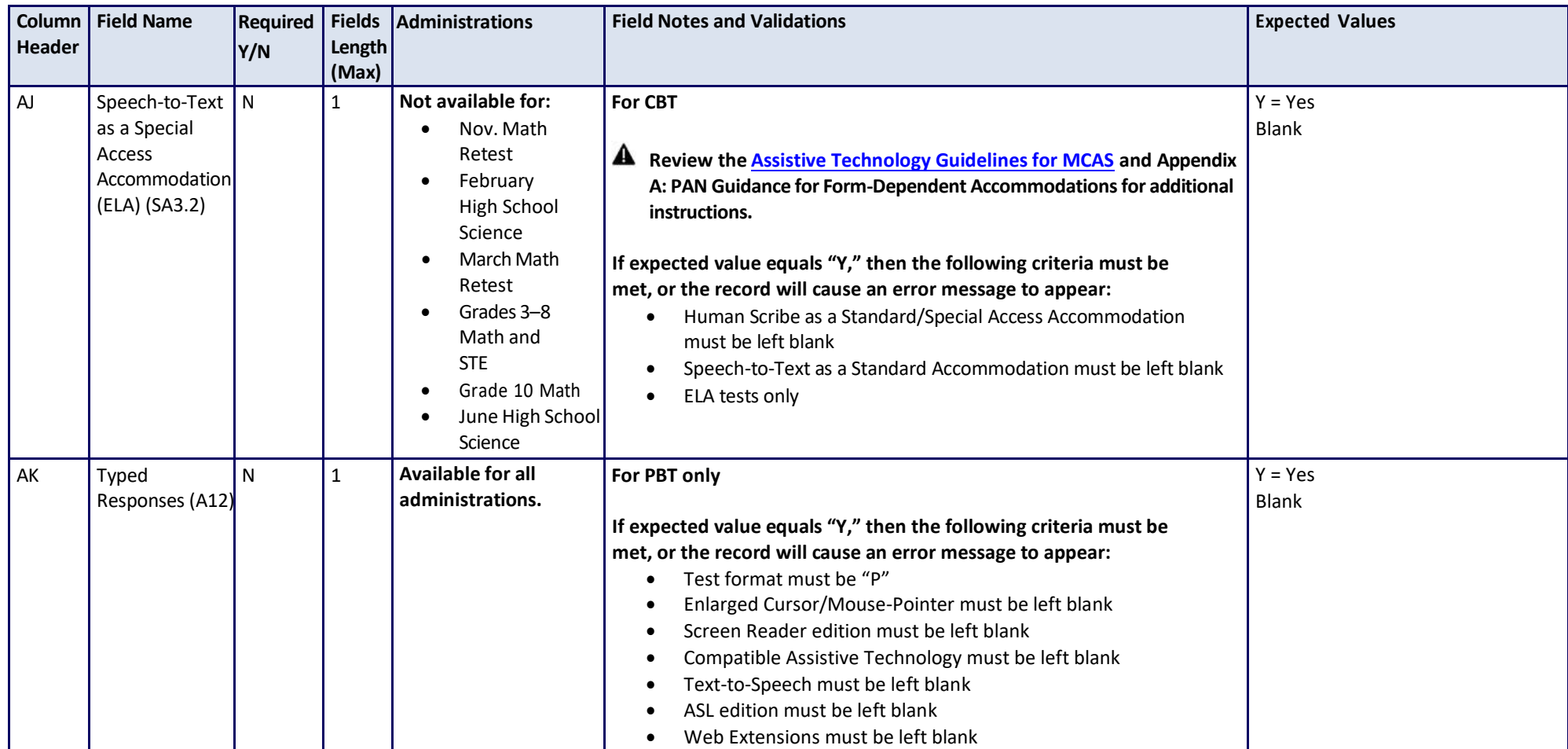

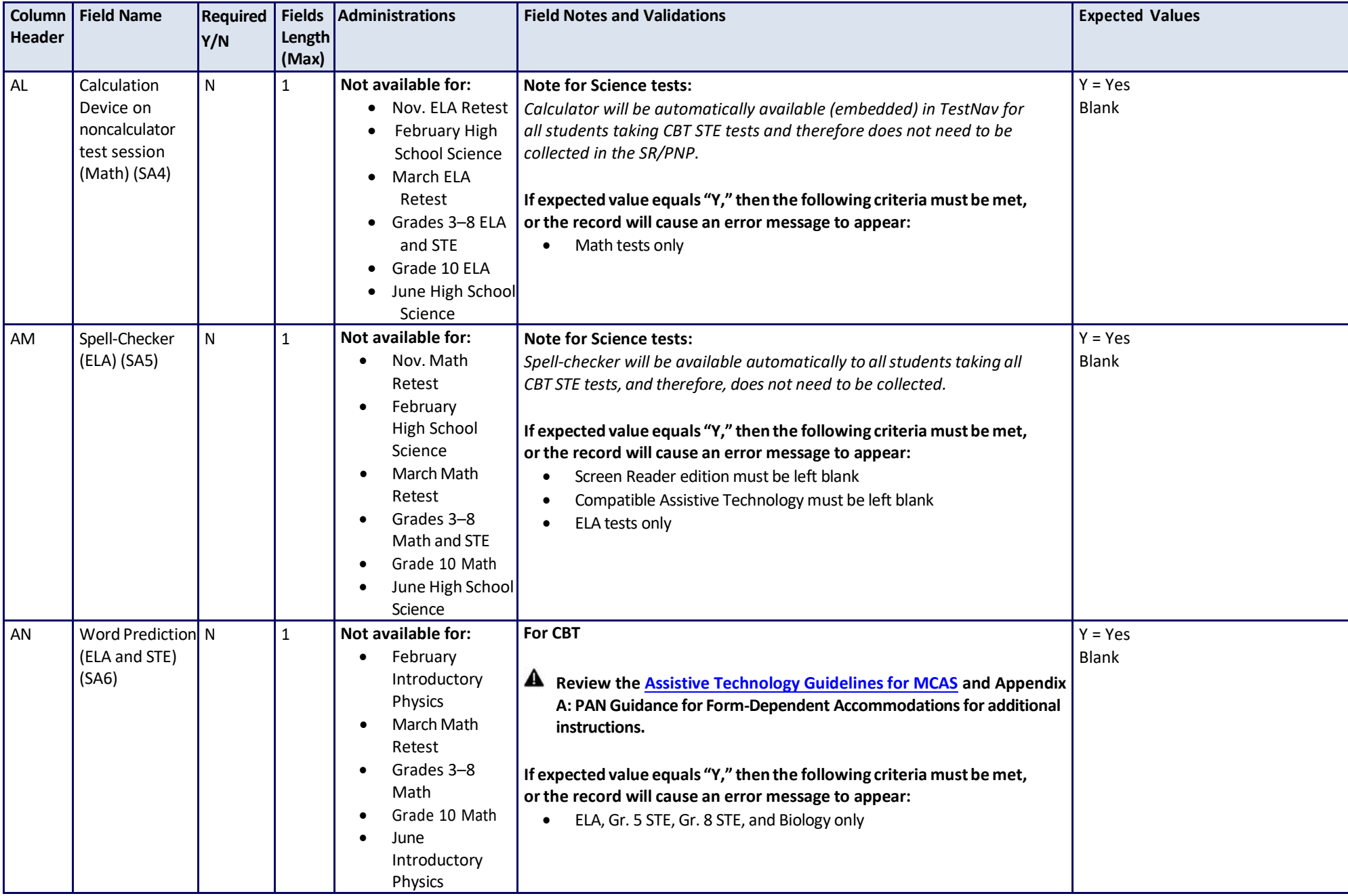

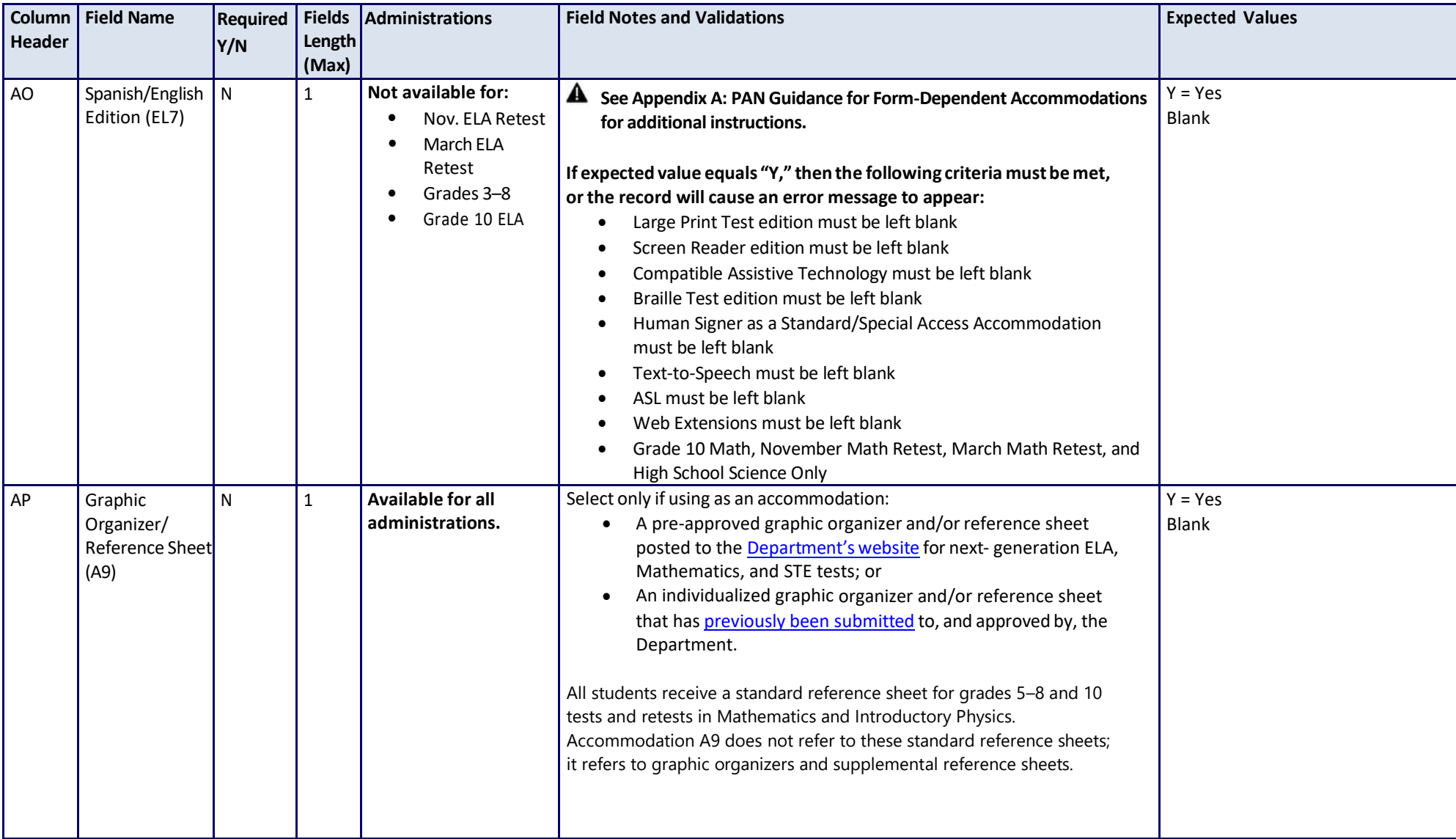

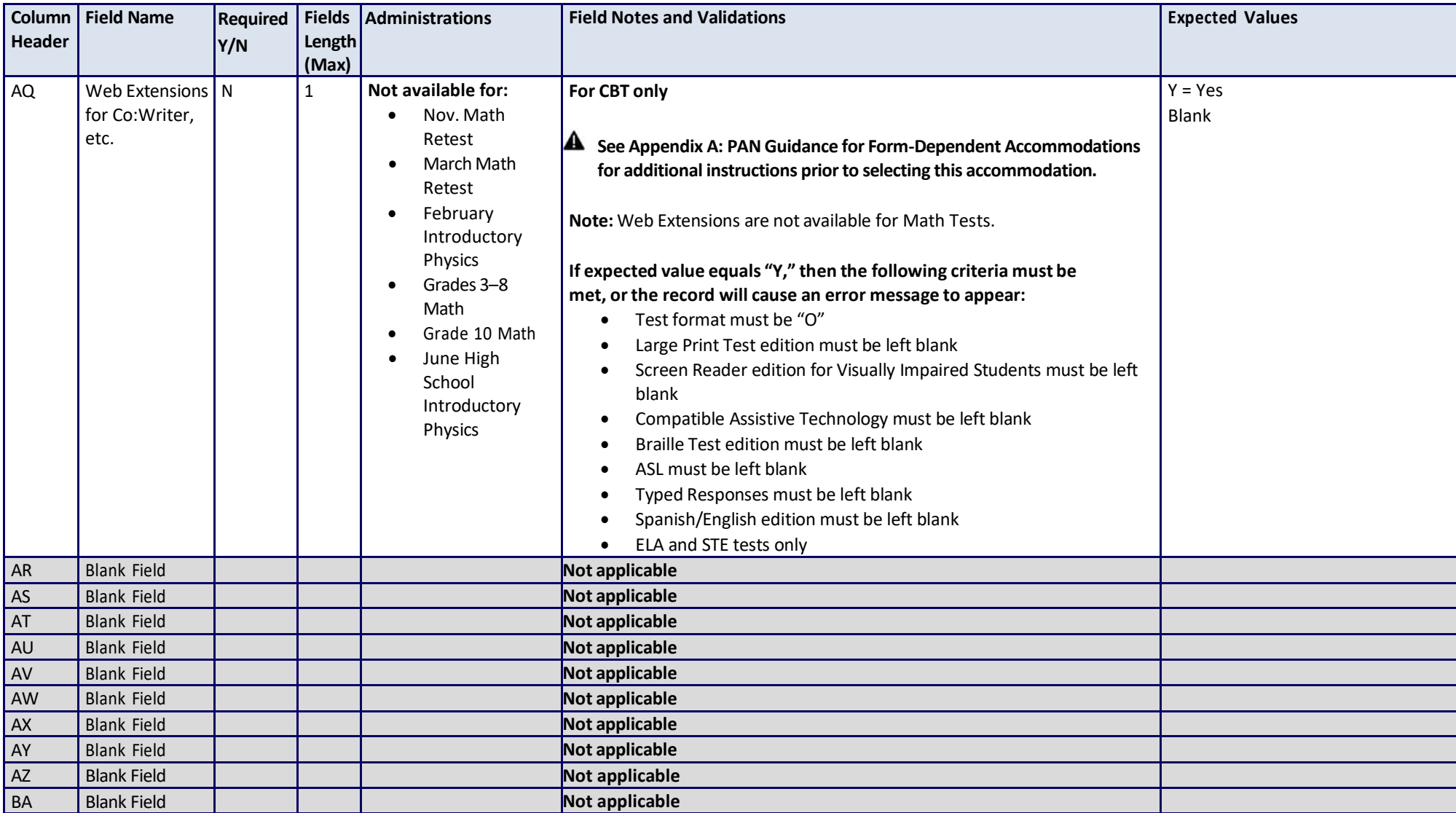

### <span id="page-34-0"></span>**Appendix A: PearsonAccess Next Guidance for Form-Dependent Accommodations**

#### **A: Form-Dependent Accommodations**

Principals and test coordinators must verify that all accommodations have been assigned correctly in PearsonAccess Next prior to testing. The following accommodations are particularly important to verify prior to testing because they **cannot be changed in PAN after a student has signed in to a computer-based test**. If a student begins testing and one of these accommodations has been assigned incorrectly, it may result in voiding the student's test.

- Text-to-speech
- ASL video edition of the grade 10 Mathematics test and June high school Science tests
- Spanish/English edition of the grade 10 Mathematics test/retest and high school Science tests
- Screen reader edition
- Compatible assistive technology

The following form-dependent accommodations should also be verified for paper-based testing:

- Large-print
- Braille

Test administrators should also review and verify the accommodations for the students they will be proctoring one day before testing.

#### **B: Assigning Students to Human Read Aloud and Human Signer Sessions**

For students receiving a human read aloud or human signer accommodation for the computer-based test, in addition to selecting the appropriate column (column Y, Z, AA, or AB) in the SR/PNP file outlined above, **students must be assigned to a special human read-aloud or human signer PAN Session prior to testing**. This will ensure that all students in the human read-aloud or human signer group will have the same test form, and will also produce a proctor testing ticket for the test administrator.

To create a Human Read-Aloud or Human Signer PAN Session:

- On the **Sessions** page, select **Create/Edit Sessions** from the **Select Tasks** drop-down menu and click **Start**.
- Select the checkbox for **Proctor Reads Aloud**.
- In the **Form Group Type** drop-down, select **Human Read Aloud** or **Human Signer**. Fill out the rest of the information for the Session and click **Save**.
- A separate proctor testing ticket will be generated for the test administrator.
	- o Proctor testing tickets can be found on the **Students in Sessions** page under the **Resources** dropdown.
	- o Test administrators should be very careful not to distribute proctor testing tickets to students. **Answers entered with a proctor testing ticket will not be saved.**
	- o **New for 2023–24**: Users who log in to TestNav with a proctor testing ticket will be prompted to confirm they are not a student before proceeding into the test.

Principals and test coordinators must verify that human read-aloud and human signer PAN Sessions have been assigned correctly in PAN prior to testing because these assignments **cannot be changed in PAN after a student signs in**.

#### **C: Assigning Speech-to-Text and Word Prediction**

The Speech-to-text and Word Prediction accommodations require schools to take specific steps in the SR/PNP to designate these accommodations for students accurately. See below for instructions on how to correctly assign these forms to students.   

### **Speech-to-text**

**For ELA tests (SA3.2):**  

- If one of the **embedded web extension speech-to-text programs** will be used (Co:Writer or Read&Write), select **both** of the following:
	- o Column AJ Speech-to-text as a special access accommodation
	- $\circ$  Column AQ Web extensions
- If a **compatible (a district-owned software program installed on the student's computer) speech-to-text device or software** will be used on the same device as TestNav, select **both** of the following and refer to the [Guidelines for Using Assistive Technology:](http://mcas.pearsonsupport.com/manuals/)
	- o Column AJ Speech-to-text as a special access accommodation
	- $\circ$  Column W Compatible Assistive Technology
- If a **software program will be used on a separate device than TestNav**, select column AJ only.

#### **For grade**s **5 and 8 STE and high school Biology (A10.2; EL4.2):**

- If one of the **embedded web extension speech-to-text programs** will be used (Co:Writer or Read&Write), select **both** of the following:
	- o Column AI Speech-to-text as a standard accommodation
	- $\circ$  Column AQ Web extensions
- If **a compatible (a district-owned software program installed on the student's computer) speech-to-text device or software** will be used on the same device as TestNav, select **both** of the following and refer to the [Guidelines for Using Assistive Technology:](http://mcas.pearsonsupport.com/manuals/)
	- o Column AI Speech-to-text as a standard accommodation
	- $\circ$  Column W Compatible Assistive Technology

#### **For Mathematics and Introductory Physics (A10.2; EL4.2):**

Due to its incompatibility with the Equation Editor answer box used for constructed responses, the embedded web extension for speech-to-text is not available for Mathematics or Introductory Physics. For students with a speech to text accommodation for these subjects, there are two options:  

- 1. Students may use their own speech-to-text devices on a **separate**computer; responses must be transcribed into the student's test.
	- In the SR/PNP, select Column AI Speech-to-text as a standard accommodation
- 2. Students may use a scribe if necessary. IEPs may include the following language: "Speech-to-text, or scribe if appropriate"
	- In the SR/PNP, select Column AG Human Scribe as a Standard Accommodation

#### **Word Prediction (SA6)**

Only available for ELA, grades 5 and 8 STE, and Biology  

- If one of the **embedded web extension word prediction programs** will be used (Co:Writer or Read&Write), select **both** of the following:
	- $\circ$  Column AN Word prediction
	- $\circ$  Column AQ Web extensions
- If a **compatible (a district-owned software program installed on the student's computer) speech-to-text device or software** will be used on the same device as TestNav, select **both** of the following and refer to the [Guidelines for Using Assistive Technology:](http://mcas.pearsonsupport.com/manuals/)
	- $\circ$  Column AN Word prediction
	- $\circ$  Column W Compatible Assistive Technology